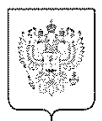

МИНИСТЕРСТВО **CHOPTA** РОССИЙСКОЙ ФЕДЕРАЦИИ (Минспорт России) ПЕРВЫЙ ЗАМЕСТИТЕЛЬ МИНИСТРА Казакова ул., д. 18, Москва, 105064 Tex.: (495) 720-53-80, (495) 925-72-51 Факс: (495) 995-05-51 OKITO 00083888, OFPH 1127746520824 ИНН / КПП 7703771271/770901001  $\frac{16.02.2022}{Ng}$ AK-06-05/1240

 $Ha\ N<sub>0</sub>$  or

Руководителям органов исполнительной власти субъектов Российской Федерации в области физической культуры и спорта (по списку)

В соответствии с мероприятиями, предусмотренными паспортом федерального проекта «Цифровое государственное управление» национальной программы «Цифровая экономика Российской Федерации», Министерство спорта Российской Федерации проводит работы по созданию, развитию и обеспечению функционирования государственной информационной системы «Единая цифровая платформа «Физическая культура и спорт» (далее – ГИС ФКиС), обеспечивающей в том числе возможность сбора, хранения и обработки статистических и аналитических сведений.

При этом обеспечение санкционированного доступа участников информационного взаимодействия в сфере физической культуры и спорта к ресурсам ГИС ФКиС будет осуществляться посредством федеральной государственной информационный системы «Единая система идентификации и аутентификации в инфраструктуре, обеспечивающей информационнотехнологическое взаимодействие информационных систем, используемых для предоставления государственных и муниципальных услуг в электронной форме» (далее – ЕСИА).

Принимая во внимание, что ГИС ФКиС является ядром цифровой трансформации сферы физической культуры и спорта и выполняет основополагающую роль в составе домена «Спорт», Минспорт России просит обеспечить регистрацию органов исполнительной власти субъектов Российской Федерации в области физической культуры и спорта, общероссийских, региональных федераций и организаций спортивной подготовки в качестве юридического лица в ЕСИА.

По результатам регистрации или в случае наличия учетной записи

организации (юридического лица) в ЕСИА необходимо проинформировать Минспорт России посредством формы обратной связи, размещенной в информационно-телекоммуникационной сети «Интернет» по адресу https://clck.ru/apfwY, не позднее 01.03.2022.

Дополнительно Минспорт России отмечает, что санкционированный доступ сотрудников организации к ресурсам ГИС ФКиС возможен в случае наличия у пользователя подтвержденной учетной записи физического лица, добавленной к учетной записи организации (юридического лица) в ЕСИА.

Приложение: на 37 л. в 1 экз.

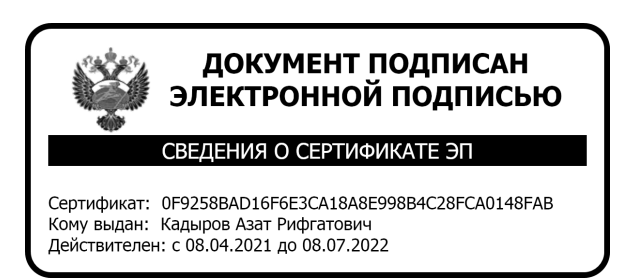

А.Р. Кадыров

**Регламент по регистрации пользователей в Единой системе идентификации и авторизации для последующего входа в ГИС ФКиС**

## **ОГЛАВЛЕНИЕ**

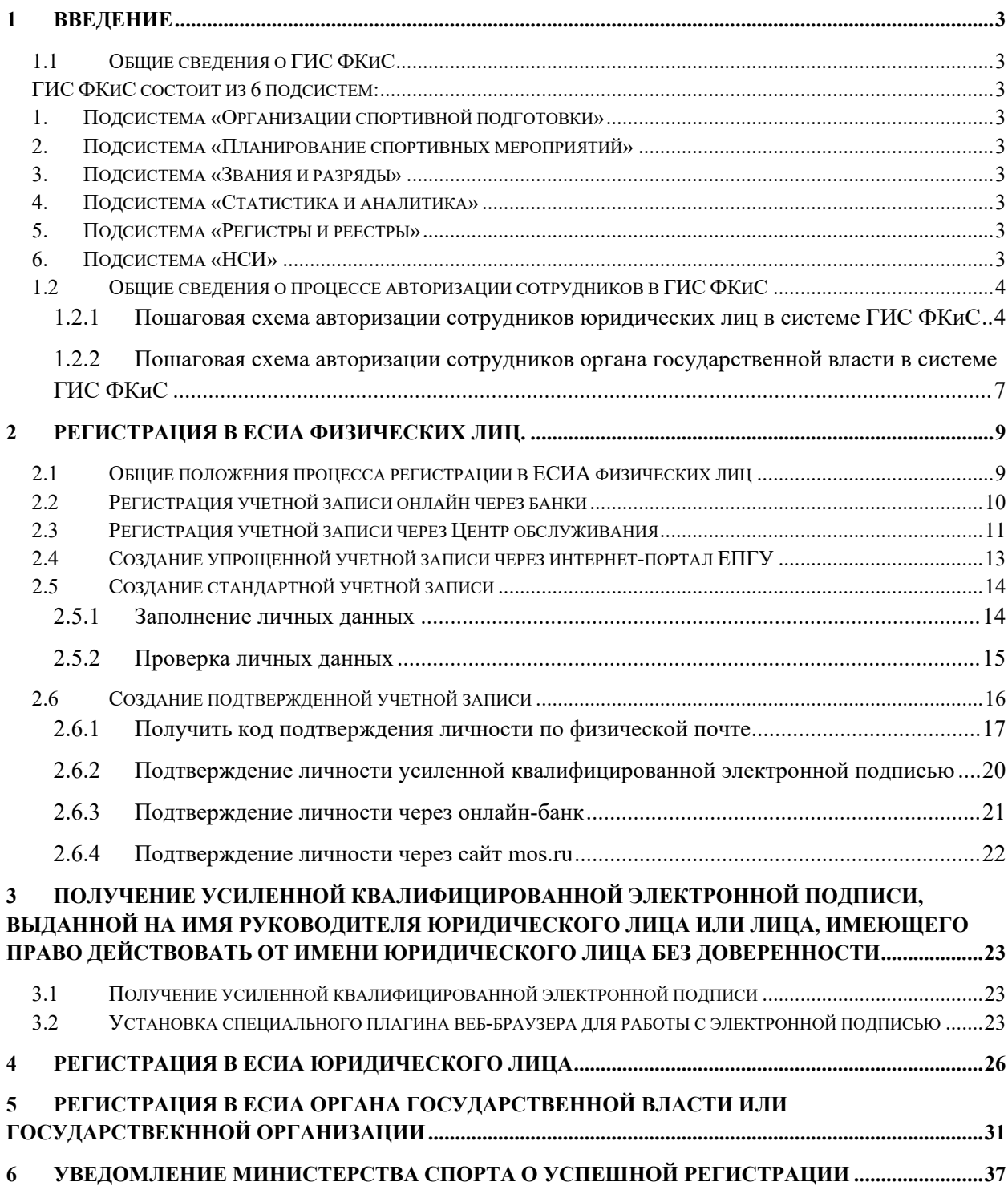

# **1 ВВЕДЕНИЕ**

# **1.1 Общие сведения о ГИС ФКиС**

Государственная информационная система «Единая цифровая платформа «Физическая культура и спорт» (ГИС ФКиС, Система) представляет собой единую цифровую платформу по Физической культуре и спорту в РФ.

Основными целями и задачами внедрения ГИС ФКиС являются:

- повышение эффективности модели государственного управления в сфере ФКиС, обеспечивающей взаимодействие объектов и субъектов сферы ФКиС на федеральном, региональном и муниципальном уровнях, в том числе в рамках межведомственного электронного взаимодействия в соответствии с Ведомственной программой цифровой трансформации (далее – ВПЦТ) Минспорта России на 2021–2023 годы, одобренной протоколом президиума Правительственной комиссии по цифровому развитию, использованию информационных технологий для улучшения качества жизни и условий ведения предпринимательской деятельности от 25 декабря 2020 г. № 34;
- актуализация и гармонизация данных при помощи очистки и наполнения данных реестров и регистров сферы ФКиС;
- повышение качества и скорости принимаемых решений в сфере ФКиС за счет предоставления доступа субъектам ФКиС к гармонизированным данным;
- обеспечение централизованного ведения ведомственных справочников, реестров и регистров;
- сокращение времени оказания услуг субъектам сферы ФКиС;
- создание современных механизмов взаимодействия между субъектами сферы ФКиС за счет разработки и размещения, в том числе в федеральной государственной информационной системе «Единый портал государственных и муниципальных услуг», электронных сервисов в сфере ФКиС;
- достижение показателей цифровой трансформации, указанных в разделе 1 ВПЦТ Минспорта России (Мероприятие «Создание государственной информационной системы «Единая цифровая платформа «Физическая культура и спорт»: 1ГФ1.4, 1ГФ1.1, 1ГФ1.2, 1ГФ1.3, 2ГФ1.1, 2ГФ1.2, 2ГФ1.3, 3ГФ1.1, 5ГФ1.1, 5ГФ1.4, 5ГФ1.2, 5ГФ1.3, 5ГФ1.5, 9ГФ1.3, 9ГФ1.4, 9ГФ1.1, 2РИ1.11, 2РИ1.12, 2РИ1.13, 2РИ1.14, 1РИ1.3).

ГИС ФКиС состоит из 6 подсистем:

- 1. Подсистема «Организации спортивной подготовки»
- 2. Подсистема «Планирование спортивных мероприятий»
- 3. Подсистема «Звания и разряды»
- 4. Подсистема «Статистика и аналитика»
- 5. Подсистема «Регистры и реестры»
- 6. Подсистема «НСИ»

Подсистема «Организации спортивной подготовки» предназначена для осуществления процесса записи в организации спортивной подготовки через Единый портал государственных и муниципальных услуг.

Подсистема «Планирование спортивных мероприятий» предназначена для планирования, формирования, внесения изменений и утверждения календарного плана межрегиональных, всероссийских и международных физкультурных и спортивных мероприятий.

Подсистема «Звания и разряды» предназначена для обеспечения возможностей автоматизированного сбора и обработки информации о присвоении спортивных званий.

Подсистема «Статистика и аналитика» предназначена для получения, хранения, обработки, анализа данных, расчета показателей и формирования отчетности. Подсистема предоставляет возможность сбора и агрегирования данных первичных и сводных отчетов федерального статистического наблюдения; расчета целевого показателя «Увеличение доли граждан, систематически занимающихся физической культурой и спортом, до 70%»; расчета и представления плановых и фактических показателей государственной программы Российской Федерации «Развитие физической культуры и спорта», Стратегии развития физической культуры и спорта в Российской Федерации на период до 2030 года, федерального проекта «Создание для всех категорий и групп населения условий для занятий физической культурой и спортом, массовым спортом, в том числе повышение уровня обеспеченности населения объектами спорта, а также подготовка спортивного резерва».

Актуализация и гармонизация данных при помощи наполнения данных реестров и регистров сферы ФКиС выполняется в подсистеме «Регистры и реестры». Подсистема «Регистры и реестры» предназначена для формирования и ведения реестров и регистров сферы ФКиС, включая сбор, хранение и обработку данных. В системе осуществляется ведение 7 регистров и реестров, таких как:

- Регистр спортсменов,
- Регистр тренеров,
- Регистр судей,
- Реестр спортивных федераций,
- Реестр организаций спортивной подготовки,
- Реестр объектов.

Подсистема «НСИ» предназначена для поддержки функционирования ГИС ФКиС в части выполнения функций, связанных с управлением справочной информацией. Подсистема «НСИ» способствует повышению качества справочных данных; обеспечивает консистентность данных при обмене информацией между подсистемами ГИС ФКиС; хранит и предоставляет актуальные справочные данные; а также позволяет достичь одну из общих целей создания ГИС ФКиС: обеспечение централизованного ведения ведомственных справочников.

#### **1.2 Общие сведения о процессе авторизации сотрудников в ГИС ФКиС**

Ключевыми пользователями Системы являются сотрудники юридических лиц, осуществляющие свою деятельность в сфере физической культуры и спорта (Представители общероссийских, региональных федераций и организаций спортивной подготовки), а также сотрудники органа государственной власти (Представители Минспорта России, представители РОИВов).

### **1.2.1 Пошаговая схема авторизации сотрудников юридических лиц в системе ГИС ФКиС**

Для авторизации в ГИС ФКиС юридическим лицам требуется выполнить следующие шаги согласно Рисунок 1:

> Регистрация руководителя и сотрудников юридического лица как физических лиц в системе ЕСИА (см. п. 2).

- Получение стандартной учетной записи физического лица для руководителя и сотрудников юридического лица (см. п. 2.5).
- Получение подтвержденной учетной записи физического лица для руководителя и сотрудников юридического лица (см. п. 2.6).
- Получение квалифицированной электронной подписи для руководителя юридического лица (см. п. 3).
- Регистрация юридического лица в системе ЕСИА (см. п. 4).
- Уведомление Министерства спорта об успешной регистрации (см. п. 6).
- Добавление сотрудников юридического лица к учетной записи организации в системе ЕСИА.
- Добавление сотрудников организации в публичные и приватные группы доступа.

Более подробно прочитать про описанные в инструкции шаги вы можете в Руководстве пользователя портала ЕСИА по ссылке:

https://digital.gov.ru/uploaded/presentations/rpesiav229.pdf

К 5 марта 2022 года требуется обеспечить выполнение шагов 1 – 5 согласно инструкции ниже.

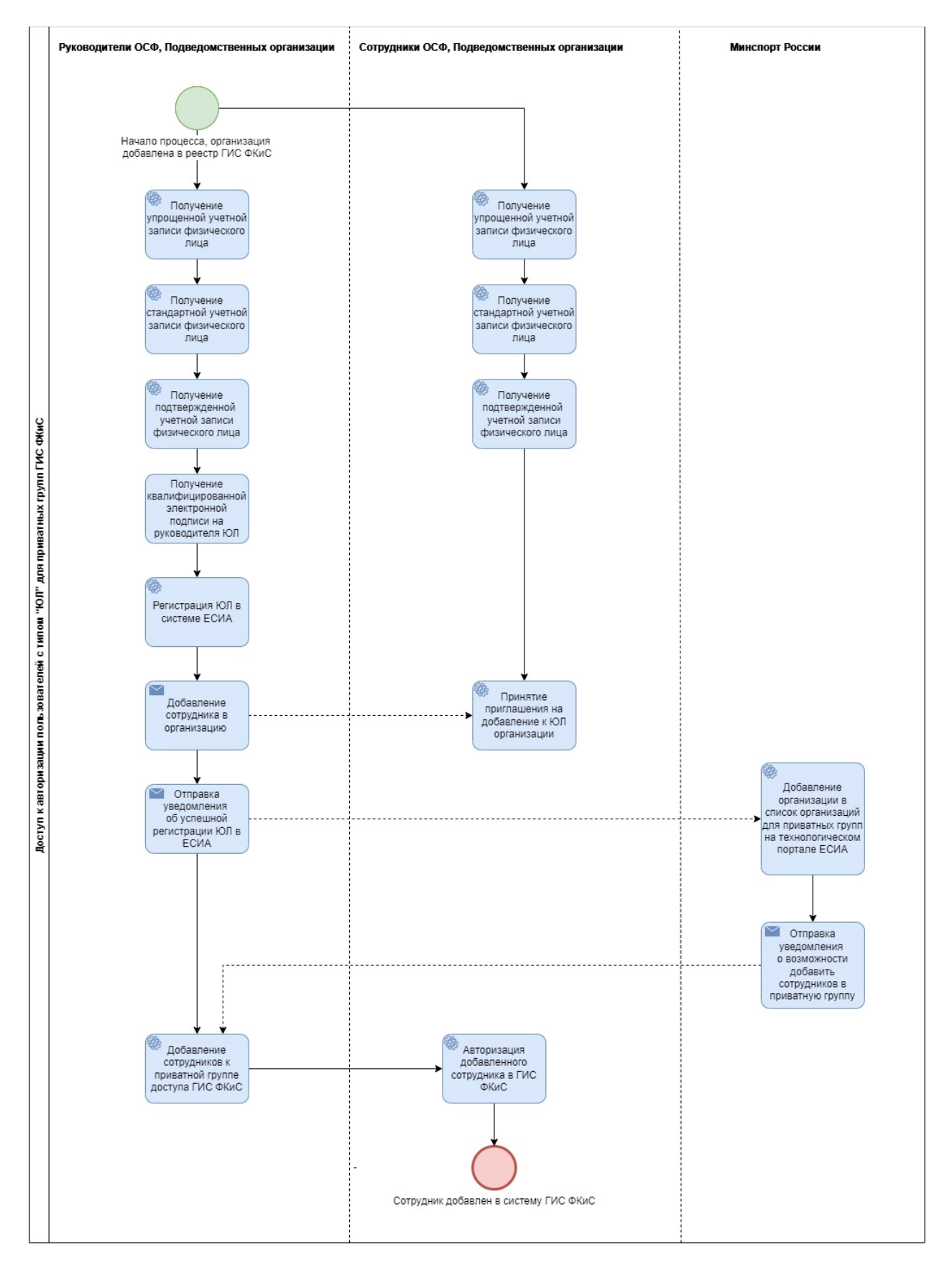

Рисунок 1. Пошаговая схема авторизации сотрудников юридических лиц в системе ГИС ФКиС

## **1.2.2 Пошаговая схема авторизации сотрудников органа государственной власти в системе ГИС ФКиС**

Для авторизации в ГИС ФКиС сотрудникам органа государственной власти требуется выполнить следующие шаги согласно Рисунок 2:

- Регистрация руководителя и сотрудников государственной организации или органа власти как физических лиц в системе ЕСИА (см. п. 2).
- Получение стандартной учетной записи физического лица для руководителя и сотрудников государственной организации или органа (см. п. 2.5).
- Получение подтвержденной учетной записи физического лица для руководителя и сотрудников государственной организации или органа (см. п. 2.6).
- Получение квалифицированной электронной подписи для руководителя государственной организации или органа (см. п. 3).
- Регистрация государственной организации или органа государственной власти в системе ЕСИА (см. п. 5).
- Уведомление Министерства спорта о прохождении регистрации и подтверждении организации как органа государственной власти или государственной организации (см. п. 6).
- Добавление сотрудников государственной организации или органа в систему ЕСИА.
- Добавление сотрудников организации в приватную группу ГИС ФКиС.

Более подробно прочитать про описанные в инструкции шаги вы можете в Руководстве пользователя портала ЕСИА по ссылке:

https://digital.gov.ru/uploaded/presentations/rpesiav229.pdf

К 5 марта 2022 года требуется обеспечить выполнение шагов 1 – 5 согласно инструкции ниже.

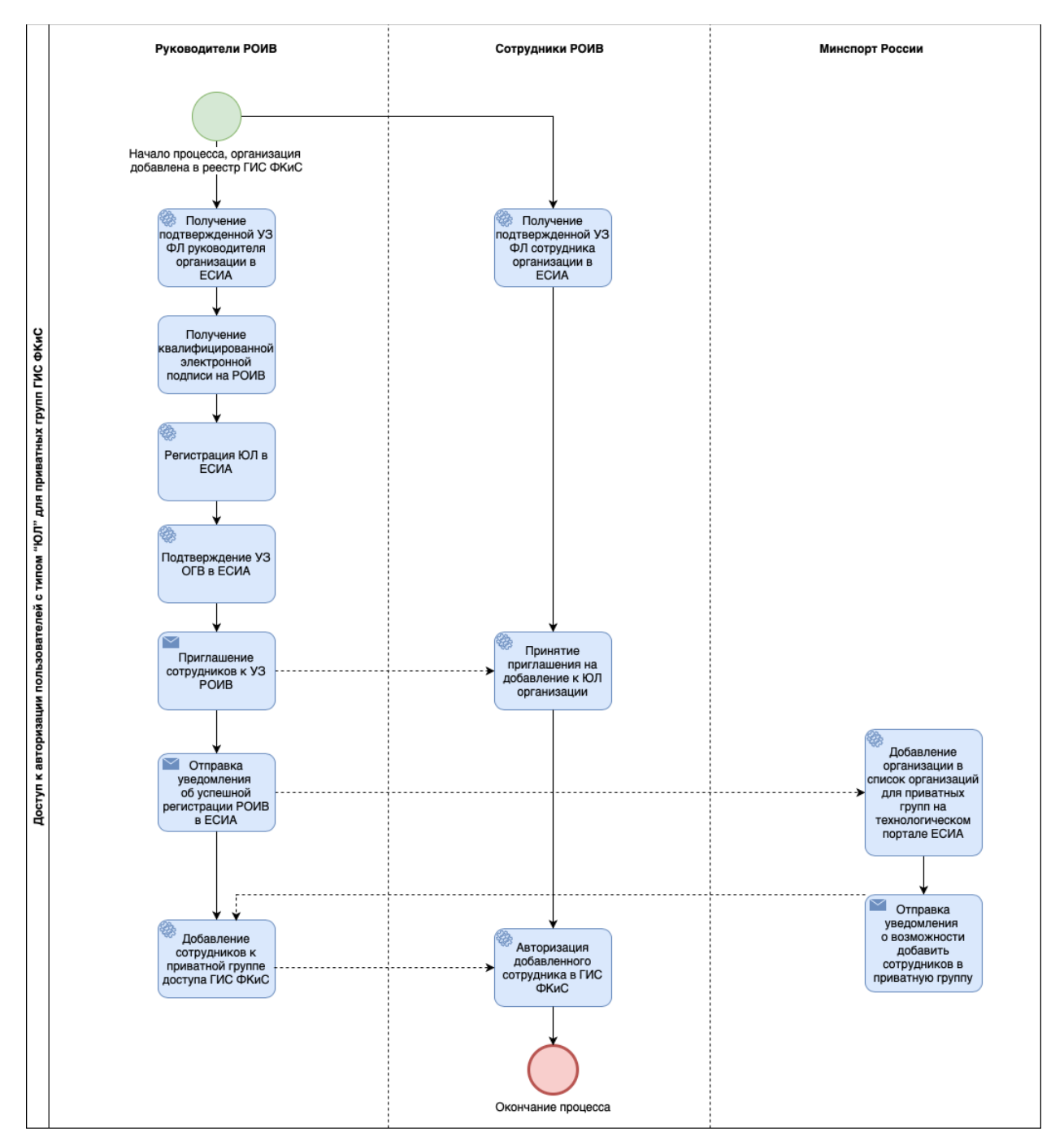

Рисунок 2. Пошаговая схема авторизации сотрудников органа государственной власти в системе ГИС ФКиС

# **2 РЕГИСТРАЦИЯ В ЕСИА ФИЗИЧЕСКИХ ЛИЦ.**

Для регистрации юридического лица, органа государственной власти или государственной организации в системе ЕСИА, руководителю организации необходимо иметь подтвержденную учетную запись физического лица.

### **2.1 Общие положения процесса регистрации в ЕСИА физических лиц**

Зарегистрироваться в Единой системе идентификации и авторизации (ЕСИА) могут следующие категории пользователей:

- граждане Российской Федерации;
- иностранные граждане;
- юридические лица и индивидуальные предприниматели.

Чтобы зарегистрировать юридическое лицо (а также чтобы присоединиться к организации в качестве сотрудника) или индивидуального предпринимателя, требуется обладать подтверждённой учётной записью физического лица.

Граждане Российской Федерации и иностранные граждане могут пройти регистрацию 3 вариантами:

- Онлайн через банки в этом случае будет сразу создана подтвержденная учетная запись (см. п. 5.2);
- Через центр обслуживания в этом случае будет сразу создана подтвержденная учетная запись (см. п 5.3);
- Онлайн через портал ЕПГУ в этом случае будет создана упрощенная учетная запись (далее по тексту).

Для получения подтвержденной учетной записи через онлайн портал ЕПГУ, физическому лицу необходимо пройти регистрацию и подтверждение учетной записи:

**Уровень 1.** Упрощенная учётная запись. Регистрируется онлайн с использованием номера вашего мобильного телефона или e-mail согласно пункту 5.4.

**Уровень 2.** Стандартная учётная запись. Необходимо заполнить ваш профиль (СНИЛС и данные документа, удостоверяющего личность). После успешного окончания автоматической проверки данных учетная запись станет стандартной (пункт 5.5).

**Уровень 3.** Подтверждённая учётная запись. Выполните подтверждение личности, согласно пункту 5.6, чтобы учетная запись стала подтвержденной.

# **2.2 Регистрация учетной записи онлайн через банки**

Для перехода на страницу регистрации ЕСИА необходимо нажать на кнопку «Личный кабинет» в информационной системе ЕПГУ, интегрированной с ЕСИА (Рисунок 3), либо воспользоваться прямой ссылкой: http://esia.gosuslugi.ru/registration

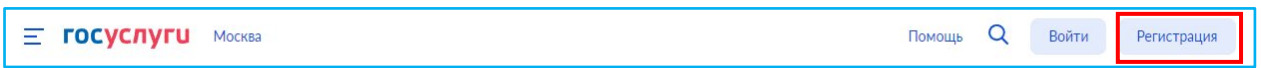

Рисунок 3. Переход на страницу регистрации ЕСИА из интернет-портала ЕПГУ

После перехода открывается страница с выбором способа регистрации (Рисунок 4).

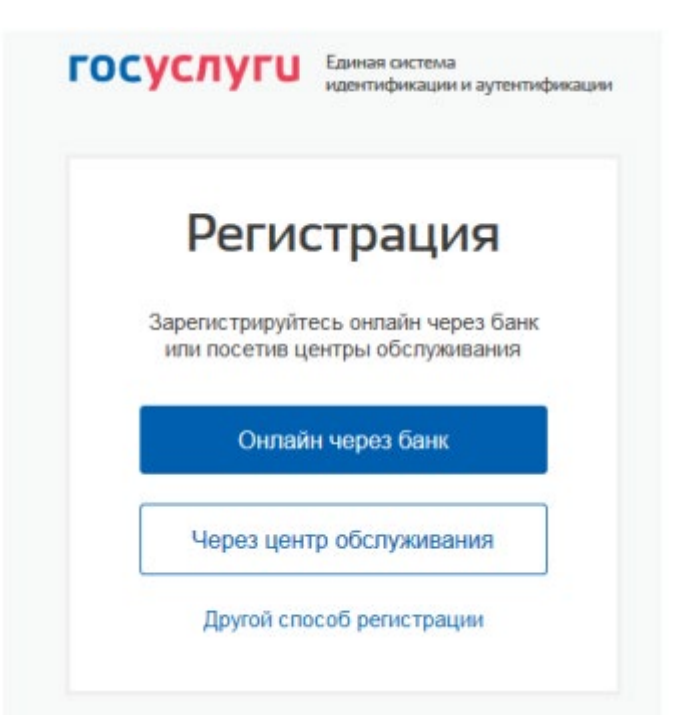

Рисунок 4. Выбор способа регистрации

При выборе способа «Онлайн через банк» открывается страница (Рисунок 5) со списком банков, в которых возможно зарегистрировать учетную запись. При нажатии на необходимый банк открывается страница с инструкцией банка, как возможно зарегистрировать подтверждённую учетную запись в ЕСИА.

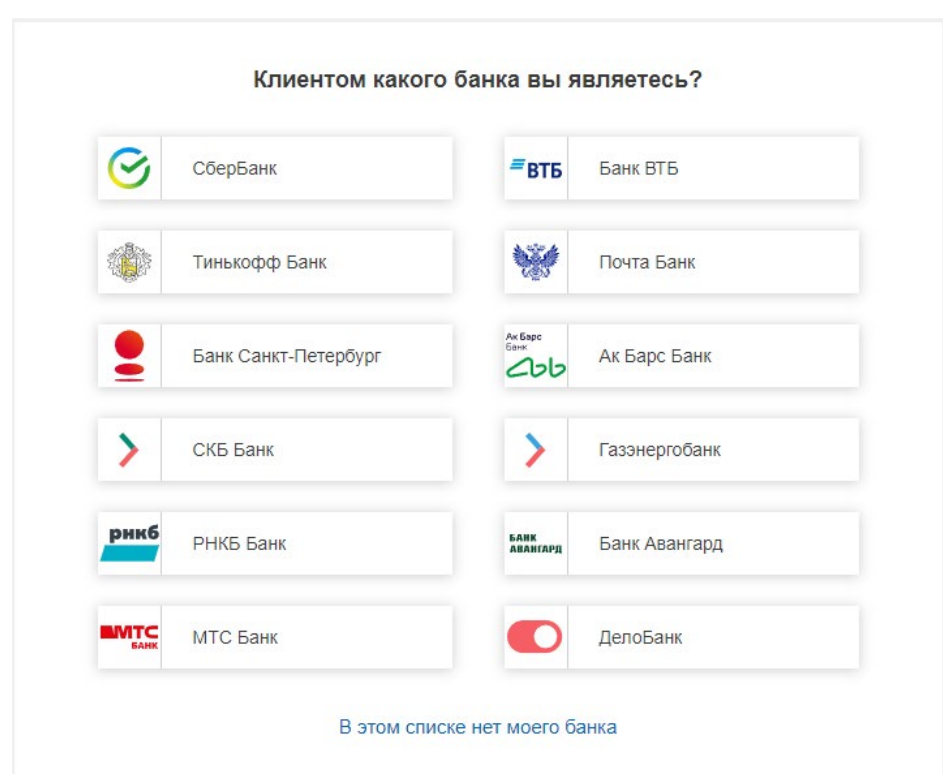

Рисунок 5. Выбор банка

# **2.3 Регистрация учетной записи через Центр обслуживания**

Для перехода на страницу регистрации ЕСИА необходимо нажать на кнопку «Личный кабинет» в информационной системе ЕПГУ, интегрированной с ЕСИА (Рисунок 6), либо воспользоваться прямой ссылкой: http://esia.gosuslugi.ru/registration

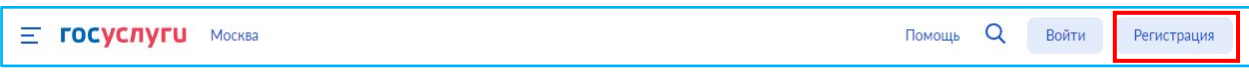

Рисунок 6. Переход на страницу регистрации ЕСИА из интернет-портала ЕПГУ

После перехода открывается страница с выбором способа регистрации (Рисунок 7).

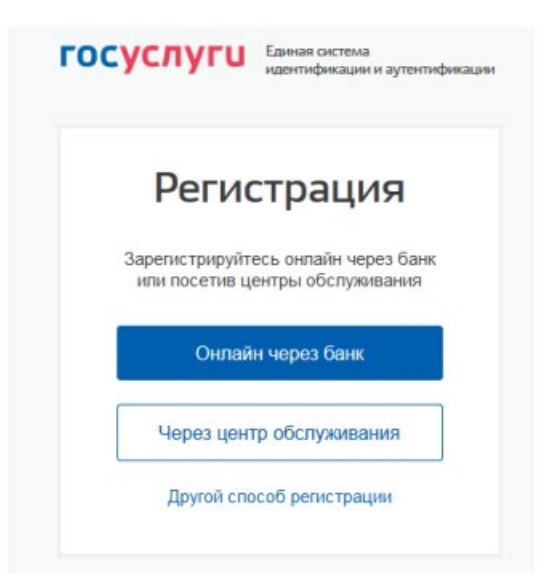

Рисунок 7. Выбор способа регистрации

При выборе способа «Через центр обслуживания» открывается карта с расположением центров обслуживания, в которых возможно зарегистрировать учетную запись (Рисунок 8). Переключение между отображением в виде карты или списка доступно в верхнем правом углу путем нажатия на кнопки «Карта» или «Список».

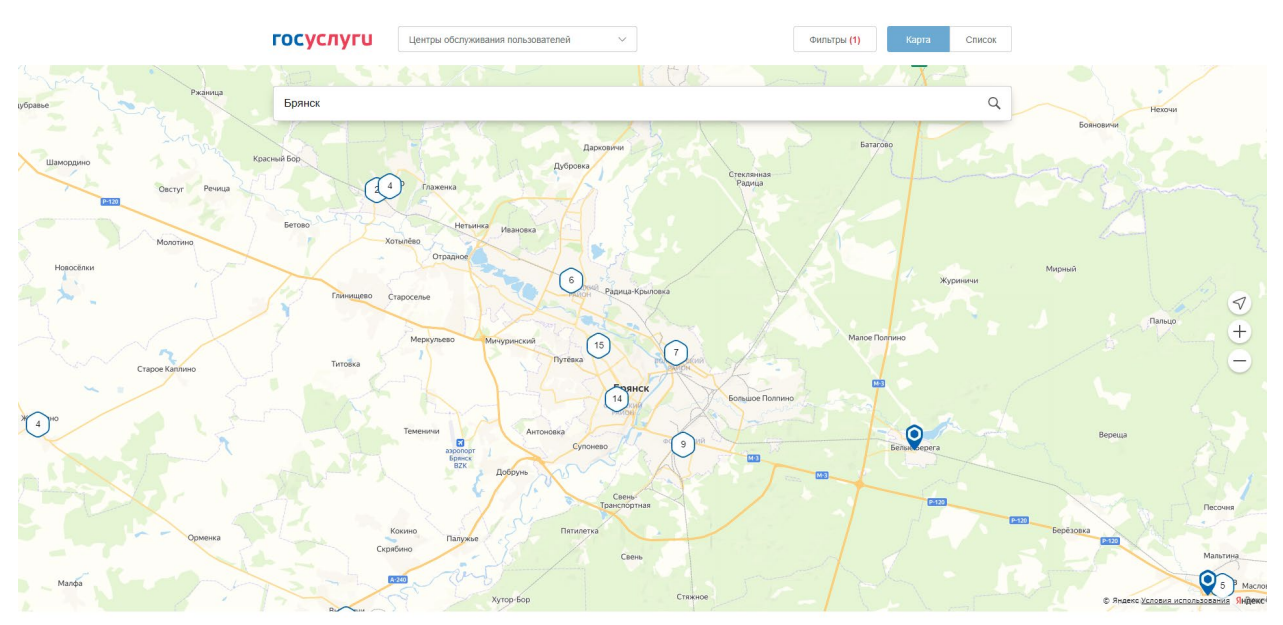

### Рисунок 8. Карта с расположением центров обслуживания

При нажатии на необходимый центр обслуживания, появляется всплывающее окно с информацией о работе этого центра.

Для регистрации учетной записи необходимо лично посетить этот или другой доступный для выбора центр самообслуживания и зарегистрировать там учетную запись.

### **2.4 Создание упрощенной учетной записи через интернет-портал ЕПГУ**

Для перехода на страницу регистрации ЕСИА необходимо нажать на кнопку «Личный кабинет» в информационной системе ЕПГУ, интегрированной с ЕСИА (Рисунок 9), либо воспользоваться прямой ссылкой: http://esia.gosuslugi.ru/registration

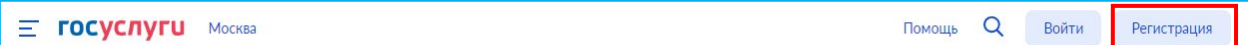

Рисунок 9. Переход на страницу регистрации ЕСИА из интернет-портала ЕПГУ

Если выбрать способ регистрации «Другой способ регистрации», то откроется страница самостоятельной регистрации в ЕСИА (Рисунок 10).

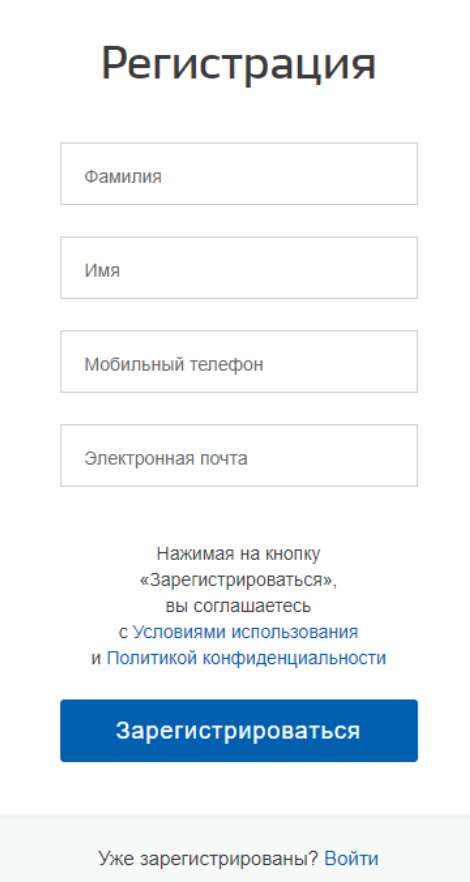

Рисунок 10. Страница самостоятельной регистрации ЕСИА

Для регистрации новой учетной записи необходимо заполнить поля формы регистрации и нажать кнопку «Зарегистрироваться»:

Если выбран способ регистрации по мобильному телефону, то будет отправлено СМС-сообщение с кодом подтверждения номера мобильного телефона. Его необходимо ввести в специальное поле, которое отображается на экране. Данный код можно ввести в течение 5 минут.

Если выбран способ регистрации по электронной почте, то на указанный адрес электронной почты будет отправлено письмо, содержащее ссылку для создания упрощенной учетной записи. Время действия данной ссылки составляет 3-е суток.

Финальным этапом регистрации учетной записи является ввод пароля. Пароль необходимо ввести два раза. Пароль должен удовлетворять следующим критериям надежности: 8 и более символов латинского алфавита, строчные и заглавные буквы, цифры и специальные символы (!"\$%&'()+,-./:;<=>?@[]^\_{|} ).

Упрощенная учетная запись зарегистрирована.

### **2.5 Создание стандартной учетной записи**

### **2.5.1 Заполнение личных данных**

Заполнить свой профиль и получить стандартную учетную запись могут только пользователи с подтвержденным номером мобильного телефона.

Для перехода к созданию стандартной учетной записи необходимо воспользоваться побудительным баннером-приглашением, размещенным в правой части страницы с данными пользователя (Рисунок 11).

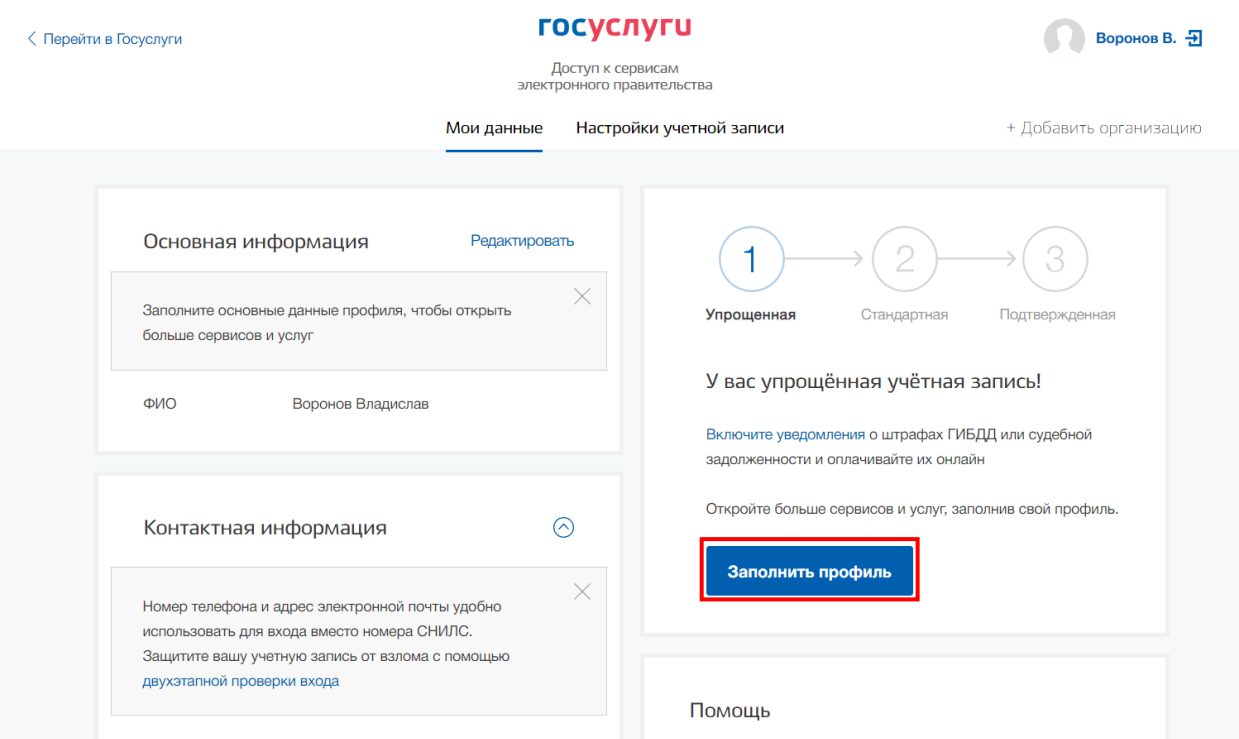

Рисунок 11. Побудительный баннер, призывающий подтвердить учетную запись

Для создания стандартной учетной записи необходимо выполнить следующие шаги:

- ввести и подтвердить номер мобильного телефона (если он отсутствует или не подтвержден);
- заполнить личные данные;
- дождаться завершения автоматической проверки личных данных.

После ввода данных необходимо нажать на кнопку «Сохранить и продолжить», после чего запускается процесс проверки данных, описанный ниже. В случае, если у пользователя отсутствует или не подтвержден мобильный телефон, форма ввода основных данных в десктопной версии профиля будет заблокирована. В мобильной версии при переходе к редактированию основной информации в таком случае будет запрошен мобильный телефон.

#### **2.5.2 Проверка личных данных**

После того, как данные заполнены, можно нажать на кнопку «Сохранить». Это запустит процесс проверки личных данных в государственных ведомствах.

В Пенсионном фонде Российской Федерации осуществляется проверка:

- ФИО гражданина Российской Федерации соответствует указанному СНИЛС, что введены корректные данные о поле и возрасте;
- документ, удостоверяющий личность иностранного гражданина на территории Российской Федерации и СНИЛС иностранного гражданина, выданный на основании этого документа.

В Министерстве внутренних дел Российской Федерации проверяются данные документа, удостоверяющего личность гражданина Российской Федерации. Ход проверки отображается на странице «Мои данные» (Рисунок 12).

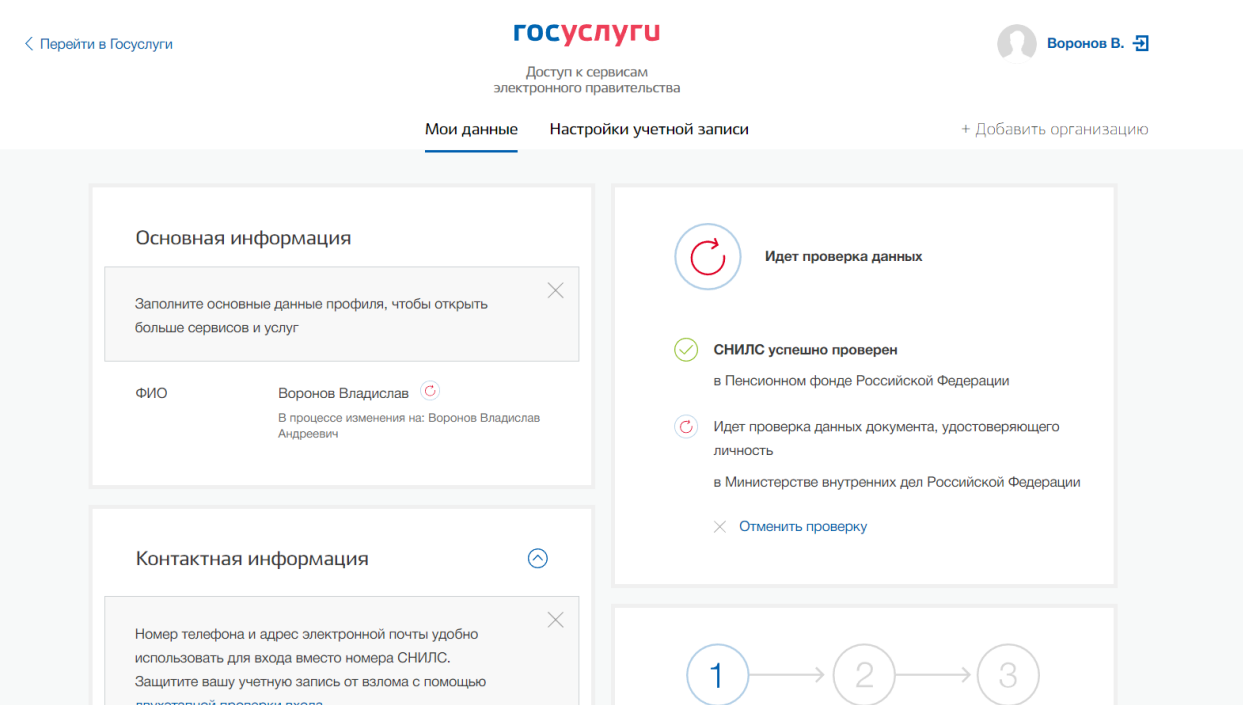

Рисунок 12. Ход проверки данных

Когда проверка завершится, будет отправлено письмо на подтвержденный адрес электронной почты. Кроме того, информация о ходе проверки будет отображена на странице с личными данными пользователя. Специальный баннер проинформирует пользователя о том, что его личные данные находятся в стадии проверки или что возникли ошибки.

После успешного прохождения проверки данных, учетная запись становится стандартной.

#### **2.6 Создание подтвержденной учетной записи**

Создание подтвержденной учетной записи происходит в результате процедуры подтверждения личности пользователя. Подтверждение личности необходимо для того, чтобы удостовериться, что владельцем учетной записи является пользователь, действительно обладающий указанными идентификационными данными.

Пользователю предлагается пять основных способа подтверждения личности:

- Обратиться в центр обслуживания (можно как с упрощенной, так и со стандартной учетной записью).
- Получить код подтверждения личности по почте.
- С помощью средства усиленной квалифицированной электронной подписи.
- Через онлайн-банк.
- Через сайт mos.ru (для жителей г. Москвы и Московской области).

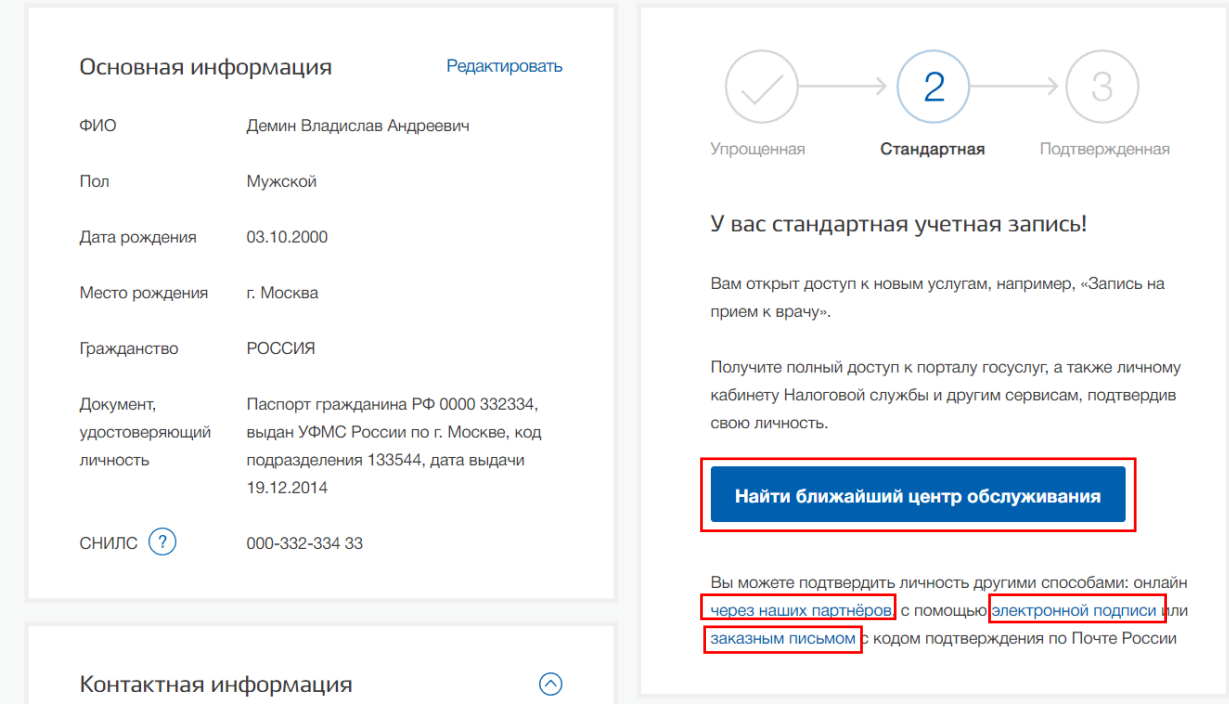

Рисунок 13. Выбор способа подтверждения личности

#### **2.6.1 Получить код подтверждения личности по физической почте**

Подтверждение личности по почте доступно пользователям с подтвержденным номером мобильного телефона.

При выборе способа подтверждения заказным письмом необходимо нажать на ссылку «заказным письмом» и указать адрес, по которому будет заказным письмом отправлен код подтверждения личности (Рисунок 14).

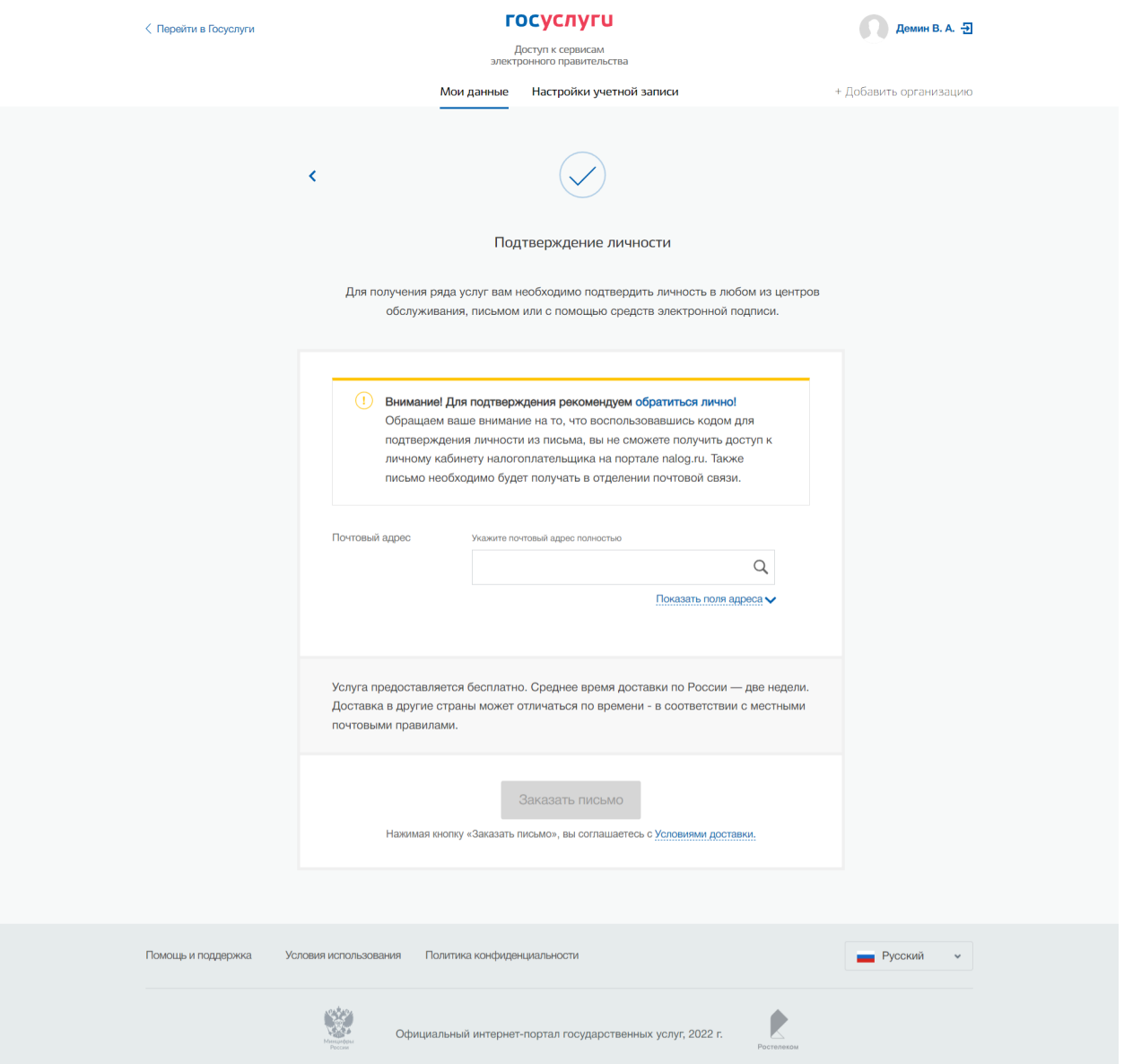

Рисунок 14. Ввод адреса для доставки кода подтверждения личности

Средний срок доставки составляет около 2-х недель. Необходимо убедиться в том, что адрес заполнен корректно: в случае ошибочного указания адреса повторная отправка кода подтверждения личности будет возможна не раньше, чем через 30 дней после первой отправки. Тем не менее, пользователь может воспользоваться другим способом подтверждения личности.

После того, как будет заказан код подтверждения личности, на странице с личными данными появится баннер с полем для ввода кода подтверждения личности и трек-номером.

После отправки письма появится возможность перейти на сайт Почты России (www.pochta.ru/tracking) для отслеживания доставки письма (Рисунок 15).

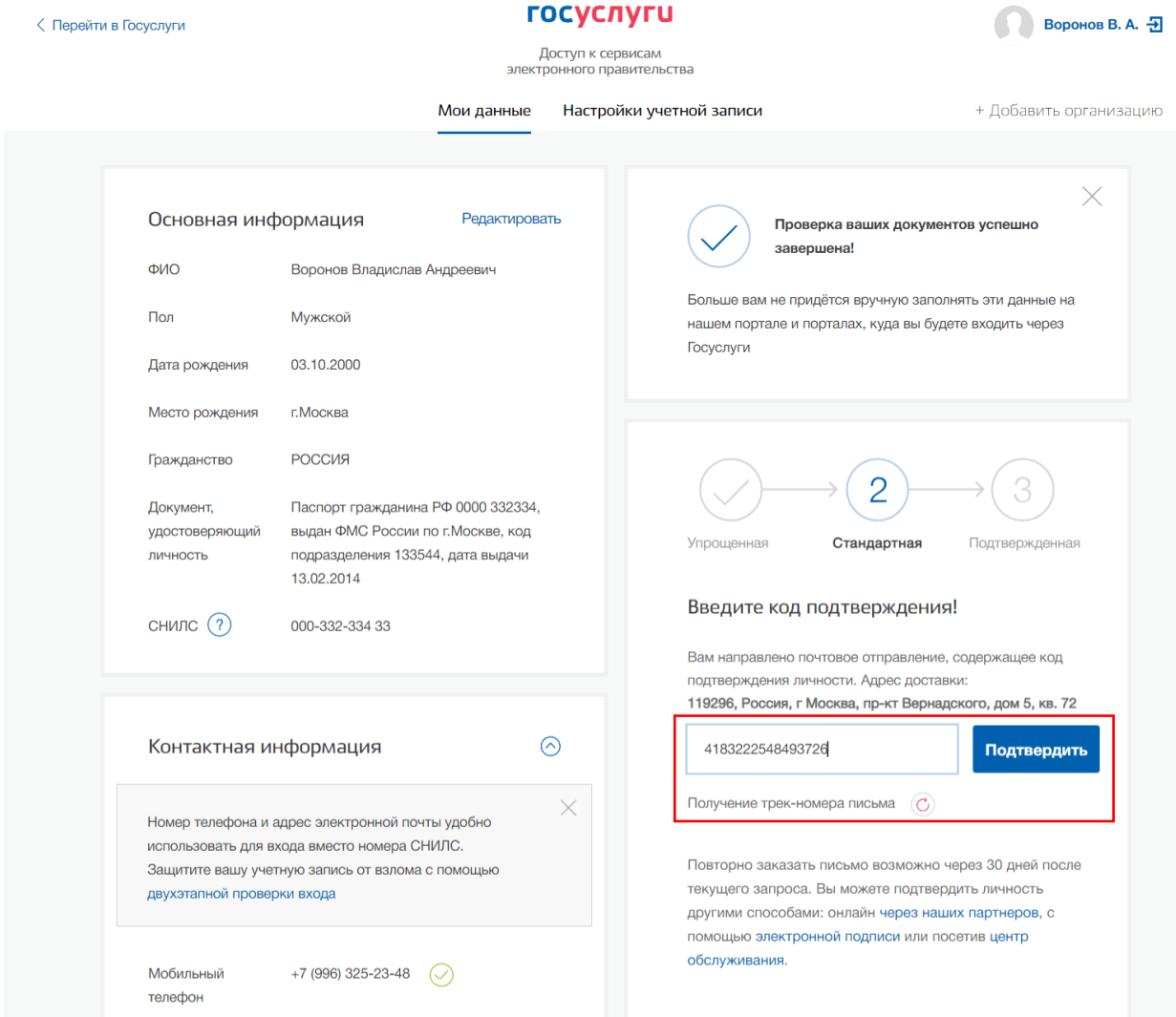

Рисунок 15. Форма для ввода кода подтверждения личности с возможностью перехода на сайт Почты России для отслеживания письма по трек-номеру

После получения извещения о заказном письме в отделение Почты России следует обратиться в это отделение и получить письмо, содержащее код подтверждения личности. После ввода корректного кода подтверждения личности на странице с личными данными учетная запись будет подтверждена.

Следует помнить, что код подтверждения личности позволяет подтвердить только те данные, которые прошли проверку. Если необходимо отредактировать данные, которые уже прошли проверку, то система уведомит пользователя, что нужно получить новый код подтверждения (либо использовать другой способ подтверждения личности).

### **2.6.2 Подтверждение личности усиленной квалифицированной электронной подписью**

Подтверждение личности c помощью средства усиленной квалифицированной электронной подписи доступно пользователям с подтвержденным номером мобильного телефона.

Для подтверждения личности этим способом потребуется:

- Физический носитель (токен или смарт-карта) с электронной подписью пользователя, выданной аккредитованным удостоверяющим центром. Перечень этих центров можно посмотреть по адресу: https://digital.gov.ru/ru/activity/govservices/certification\_authority/
- Для некоторых носителей электронной подписи требуется установить специальную программу – криптопровайдер (например, КриптоПро CSP).
- **Установить специальный плагин веб-браузера (см. п. 6.1).**

После этого можно нажать на ссылку «электронной подписью» (Рисунок 16), откроется страница подтверждения с помощью электронной подписи (Рисунок 17).

В случае отсутствия подтвержденного номера телефона подтвердить личность усиленной квалифицированной электронной подписью будет невозможно. В этом случае пользователю будет предоставлена возможность ввести и подтвердить номер телефона на странице подтверждения электронной подписью.

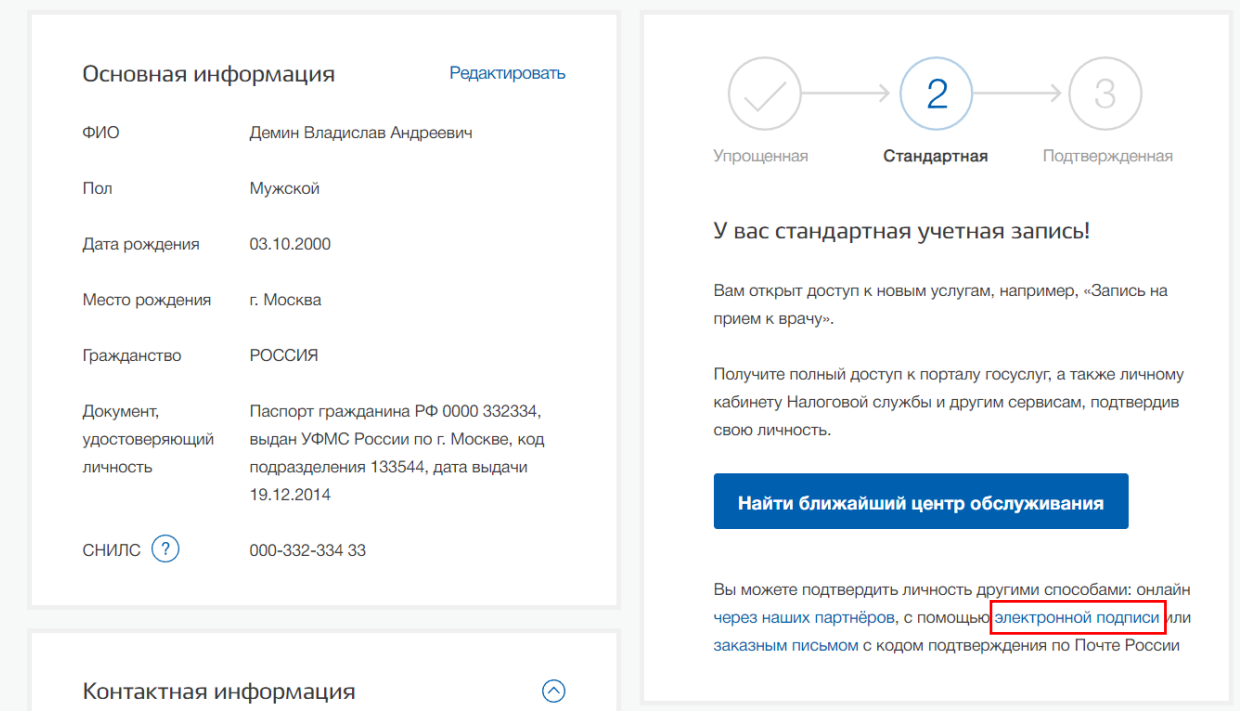

Рисунок 16. Выбор способа подтверждения учетной записи

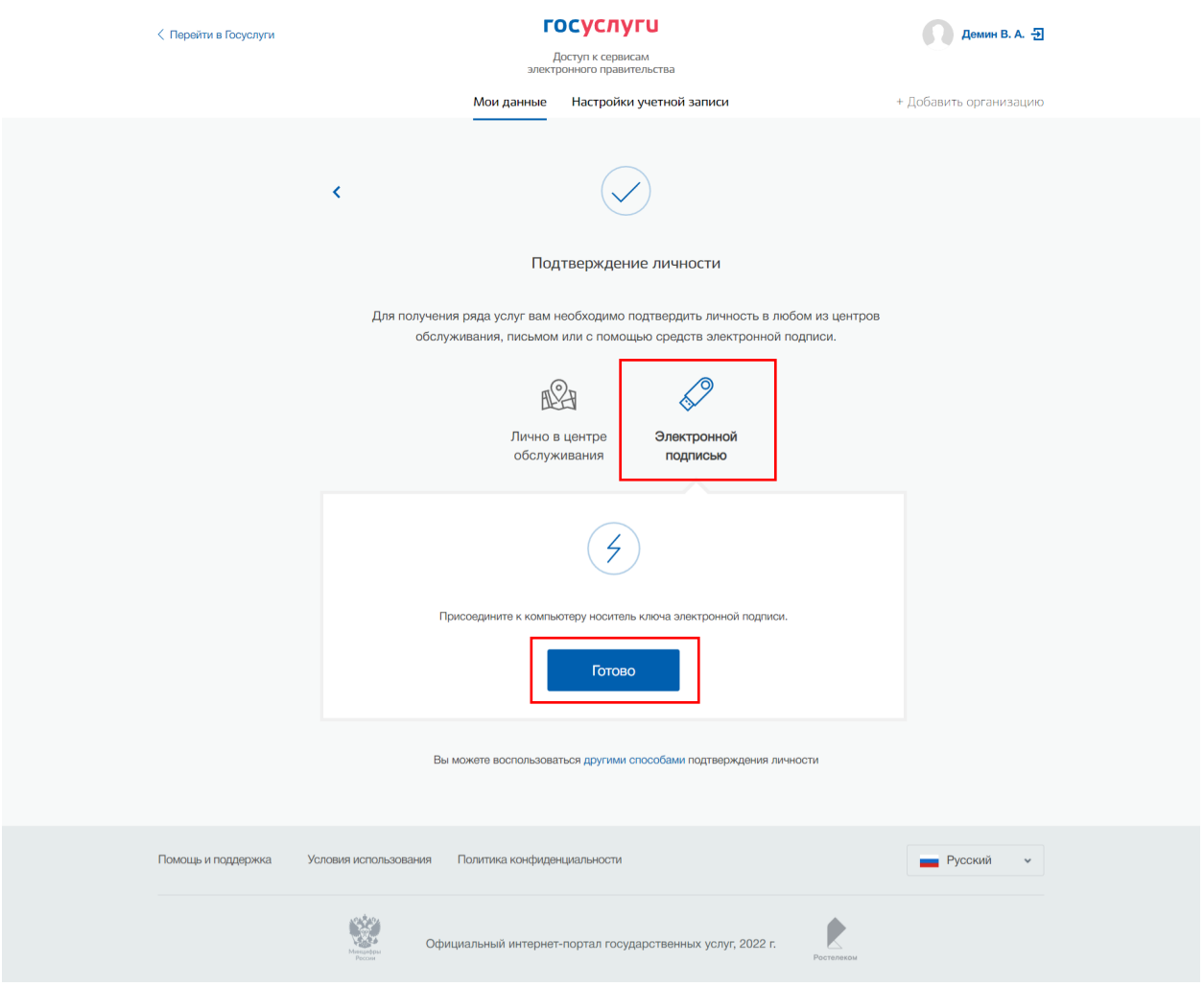

Рисунок 17. Страница подтверждения личности с помощью электронной подписи

Необходимо присоединить к компьютеру носитель ключа электронной подписи и нажать кнопку «Готово»

Потребуется выбрать сертификат ключа проверки электронной подписи (если у пользователя имеется несколько сертификатов), ввести pin-код для считывания электронной подписи, а также подписать заявление на подтверждение учетной записи в ЕСИА. После этого будет произведена проверка электронной подписи и, если эта процедура завершится успехом, учетная запись будет подтверждена.

#### **2.6.3 Подтверждение личности через онлайн-банк**

Некоторые банки в своих сервисах предоставляют возможность подтвердить учетную запись ЕСИА при условии, что пользователь является клиентом банка. Актуальный список банков и их сервисов доступен по ссылке: https://www.gosuslugi.ru/help/faq/popular/2

### **2.6.4 Подтверждение личности через сайт mos.ru**

На официальном сайте мэра Москвы (mos.ru) у пользователя присутствует возможность подтверждения учетной записи с помощью ЕСИА. Для осуществления данной возможности пользователю необходимо иметь на сайте mos.ru в личном кабинете полную учетную запись. Только при наличие такого уровня учетной записи пользователю будет доступна кнопка «Привязать к gosuslugi.ru». При нажатии на данную кнопку отображается модальное окно, информирующее о выполнении поиска профиля на портале госуслуг. Нажимая на кнопку «Продолжить», расположенную на модальном окне, осуществляется соглашение пользователем на передачу персональных данных, указанных в личном кабинете mos.ru для подтверждения учетной записи на портале госуслуг.

Если пользователь на сайте mos.ru в личном кабинете имеет стандартную учетную запись, то кнопка «Привязать к gosuslugi.ru» будет недоступна. Для повышения уровня учетной записи со стандартной до полной необходимо обратиться в отделение МФЦ или привязать подтвержденную учетную запись из ЕСИА или СберID.

Описание способов получения полной учетной записи в личном кабинете на mos.ru представлено по ссылке: https://www.mos.ru/otvet-tehnologii/kak-povysit-status-uchetnoyzapisina-mos-ru/#3

# **3 ПОЛУЧЕНИЕ УСИЛЕННОЙ КВАЛИФИЦИРОВАННОЙ ЭЛЕКТРОННОЙ ПОДПИСИ, ВЫДАННОЙ НА ИМЯ РУКОВОДИТЕЛЯ ЮРИДИЧЕСКОГО ЛИЦА ИЛИ ЛИЦА, ИМЕЮЩЕГО ПРАВО ДЕЙСТВОВАТЬ ОТ ИМЕНИ ЮРИДИЧЕСКОГО ЛИЦА БЕЗ ДОВЕРЕННОСТИ**

#### **3.1 Получение усиленной квалифицированной электронной подписи**

Для получения усиленной квалифицированной электронной подписи, необходимо лично прийти в один из аккредитованных удостоверяющих центров. Список аккредитованных центров и необходимые документы можно посмотреть по ссылке:

https://digital.gov.ru/ru/activity/govservices/2/

Или в операционный зал налоговых органов региона. Перечень подразделений, выдающих квалифицированную электронную подпись можно скачать по ссылке:

https://www.nalog.gov.ru/rn77/related\_activities/ucfns/el\_sign\_getting/

# **3.2 Установка специального плагина веб-браузера для работы с электронной подписью**

Для подтверждения личности с помощью электронной подписи или регистрации юридического лица следует установить специальную программу – плагин. Для начала установки плагина необходимо перейти по ссылке «Plugin для работы с электронной подписью» в соответствующем всплывающем окне (Рисунок 18) или перейти по ссылке:

https://ds-plugin.gosuslugi.ru/plugin/upload/

Отобразится страница установки плагина.

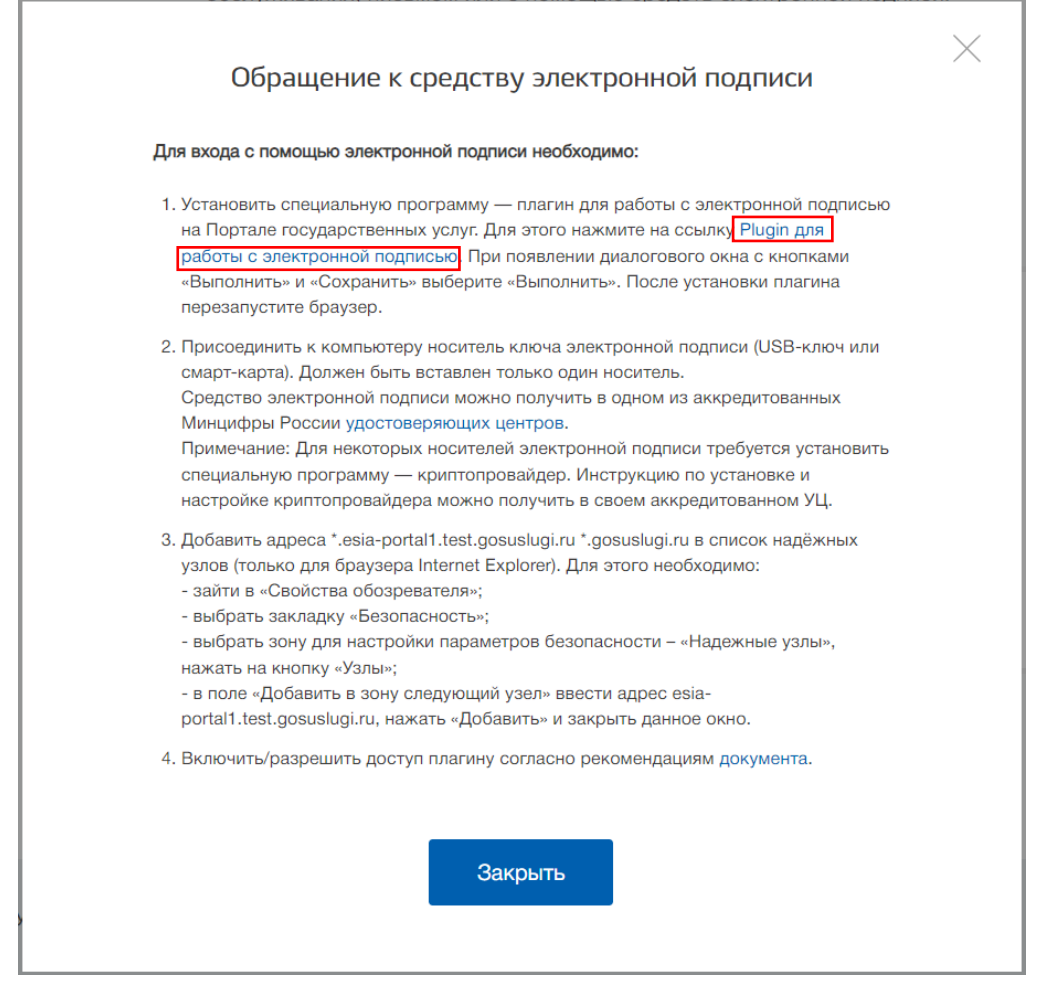

Рисунок 18. Всплывающее окно с уведомлением об отсутствии плагина для работы с ЭП

После нажатия на гиперссылку Система откроет страницу загрузки плагина, загрузка плагина начнется автоматически. Необходимо нажать на кнопку «Запуск». Отобразится мастер установки плагина.

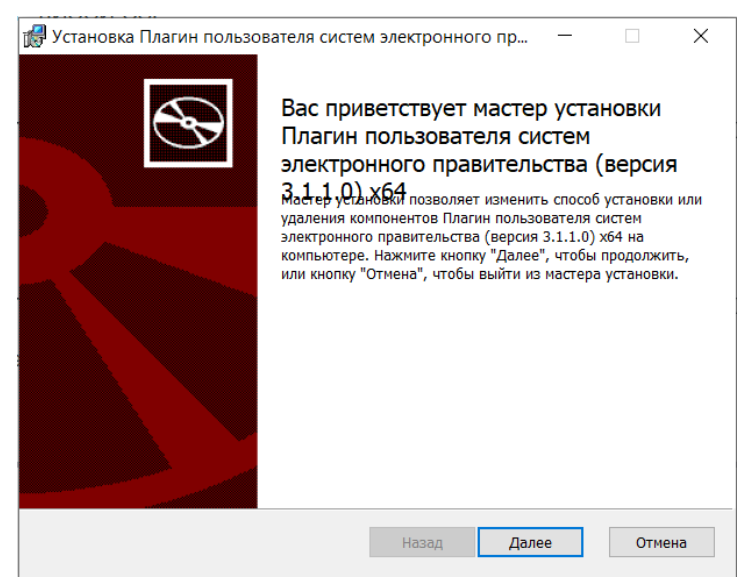

Рисунок 19.Мастер установки плагина

Необходимо следовать инструкциям мастера установки. После завершения установки требуется перезапустить браузер.

Для корректной работы с электронной подписью в браузере Internet Explorer необходимо добавить адрес https://esia.gosuslugi.ru в список надёжных узлов.

Для этого следует:

- зайти в «Свойства обозревателя»;
- выбрать вкладку «Безопасность»;
- выбрать зону для настройки параметров безопасности
- «Надежные узлы», нажать на кнопку «Узлы»;
- в поле «Добавить в зону следующий узел» ввести адрес https://esia.gosuslugi.ru и нажать «Добавить»;
- закрыть данное окно.

## **4 РЕГИСТРАЦИЯ В ЕСИА ЮРИДИЧЕСКОГО ЛИЦА**

Создать учетную запись юридического лица можно только из **подтвержденной учетной записи физического лица** – руководителя организации или представителя юридического лица, имеющего право действовать от имени организации без доверенности. Это значит, что для регистрации юридического лица необходимо предварительно пройти процедуру проверки данных и подтверждения личности.

Поскольку для регистрации юридического лица потребуется средство электронной подписи (см. п. 6), то ее можно использовать и для подтверждения учетной записи физического лица (при условии, что в сертификате ключа проверки электронной подписи указаны необходимые данные этого физического лица, такие как ФИО и СНИЛС).

Процедура регистрации юридического лица из подтвержденной учетной записи пользователя включает в себя четыре основных шага.

> Необходимо войти в ЕСИА и нажать на вкладку «+ Добавить организацию» (Рисунок 20).

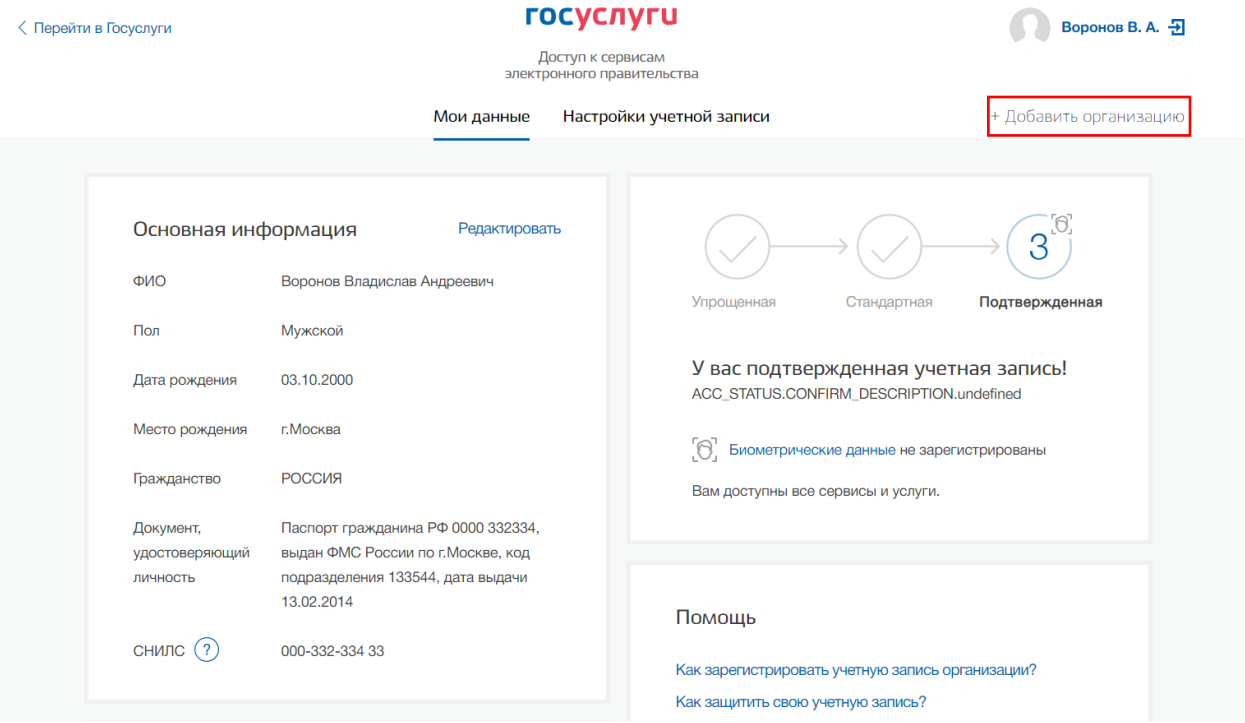

Рисунок 20. Добавление организации

Далее необходимо выбрать юридическое лицо (Рисунок 21).

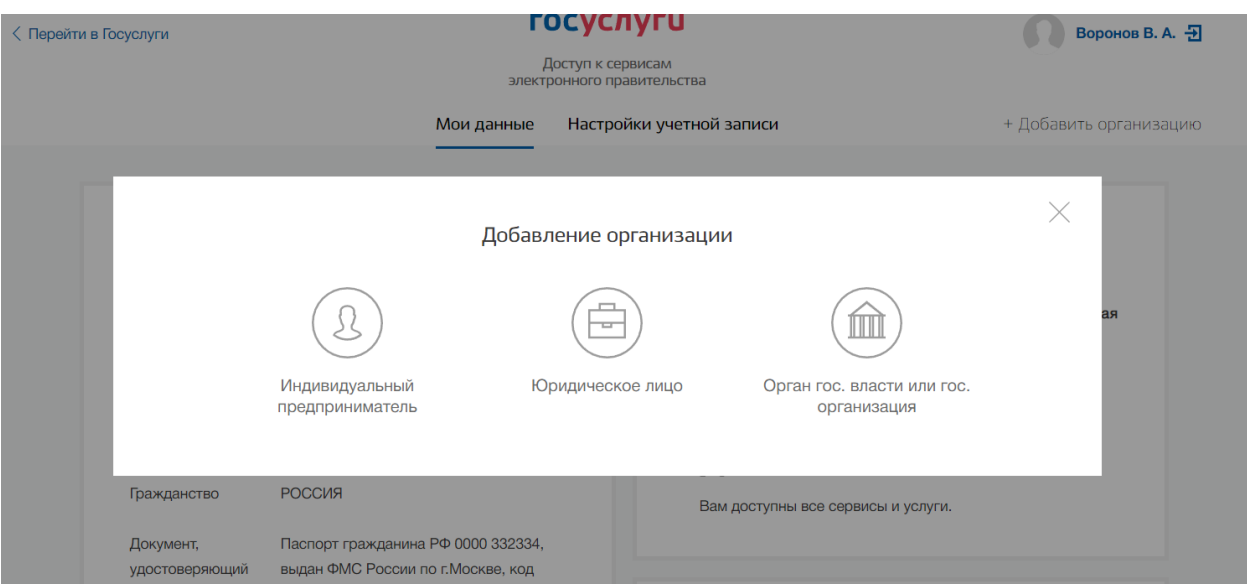

Рисунок 21. Выбор юридического лица

После выбора юридического лица отобразится инструкция по регистрации юридического лица в ЕСИА (Рисунок 22).

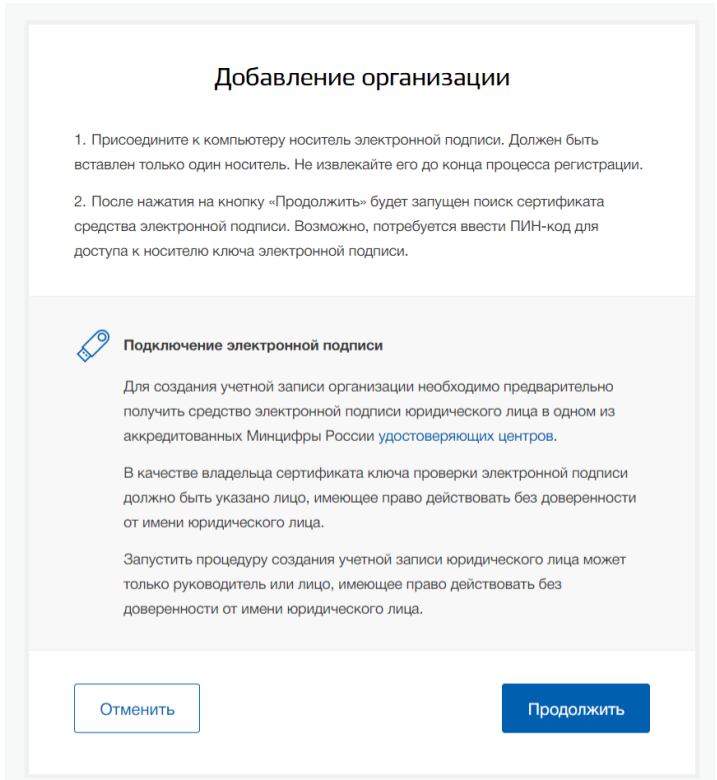

Рисунок 22. Инструкция по добавлению организации

После ознакомления с инструкцией необходимо подключить средство электронной подписи. Следует помнить, что для регистрации юридического лица требуется использовать квалифицированную электронную подпись, выданную на имя руководителя юридического лица или на лицо, имеющее право действовать от имени юридического лица без доверенности.

Также должны быть предварительно выполнены следующие действия:

1. Для некоторых носителей электронной подписи требуется установить специальную программу – криптопровайдер (например, КриптоПро CSP).

2. Установить специальный плагин веб-браузера (см. п. 6.1), наличие плагина будет проверено автоматически при нажатии на кнопку «Продолжить».

Для продолжения регистрации юридического лица следует нажать на кнопку «Продолжить». Если у пользователя имеется несколько сертификатов, то отобразится окно «Выбор сертификата» (Рисунок 23).

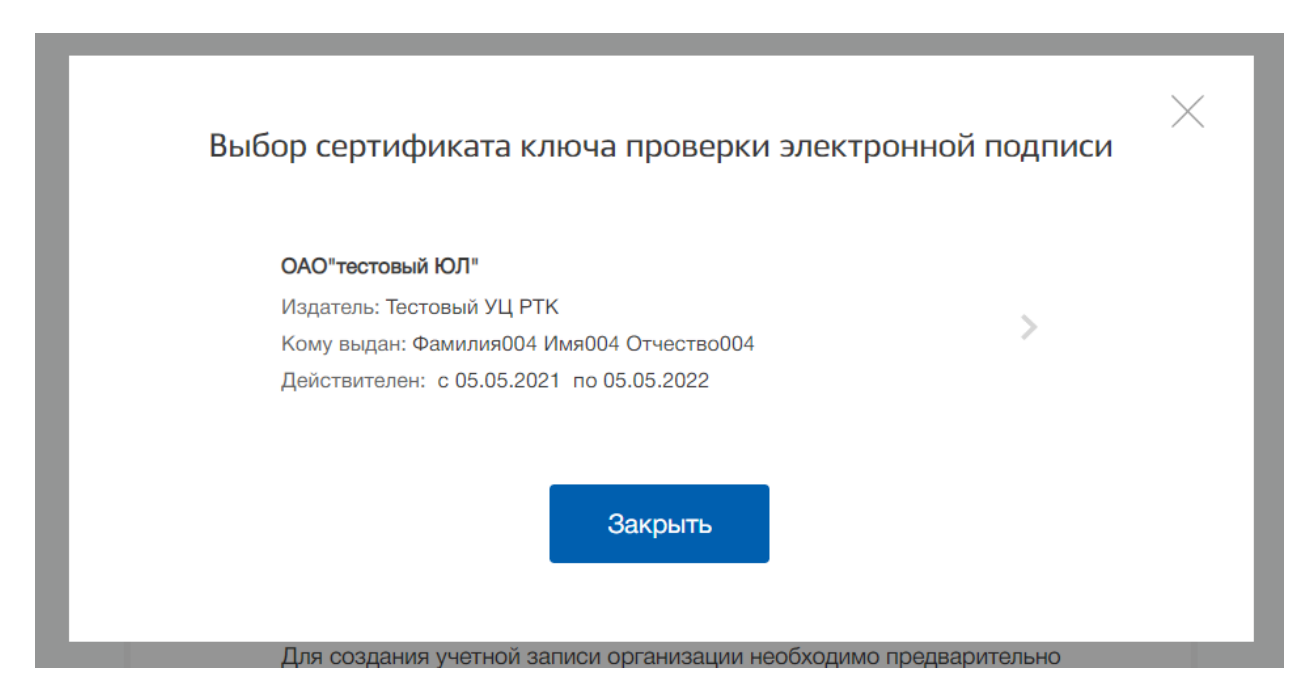

Рисунок 23. Окно выбора сертификатов

Выберите требуемый сертификат, после чего отобразится окно ввода пин-кода. Следует ввести корректное значение pin-кода и нажать «Продолжить».

После проверки возможности зарегистрировать юридическое лицо с помощью электронной подписи, ЕСИА предложит заполнить форму с данными о юридическом лице и данными о руководителе организации (лице, имеющем право действовать от имени юридического лица без доверенности) (Рисунок 24). Основные поля заполнены, поскольку они были считаны из сертификата электронной подписи, их невозможно изменить.

Необходимо убедиться, что в качестве типа организации выбрана опция «Юридическое лицо», а не «орган государственной власти». Далее необходимо указать ряд дополнительных сведений об организации и ее руководителе:

- полное наименование;
- ОГРН;
- ИНН юридического лица;
- Вид деятельности юридического лица. Не является обязательным для заполнения. Значение может быть уже указано, если соответствующую информацию ранее предоставила уполномоченная организация;
- данные о руководителе:
- ФИО руководителя;
- ИНН руководителя как физического лица (если ИНН не был указан в личных данных), если ИНН у руководителя отсутствует, то следует отметить опцию «У меня нет ИНН»;
- служебный телефон;
- служебный адрес электронной почты;
- контактная информация:
- адрес электронной почты организации.

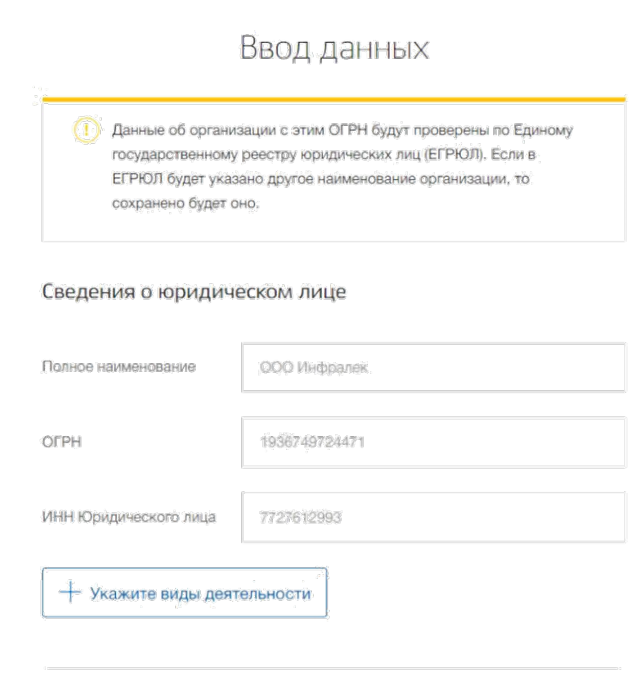

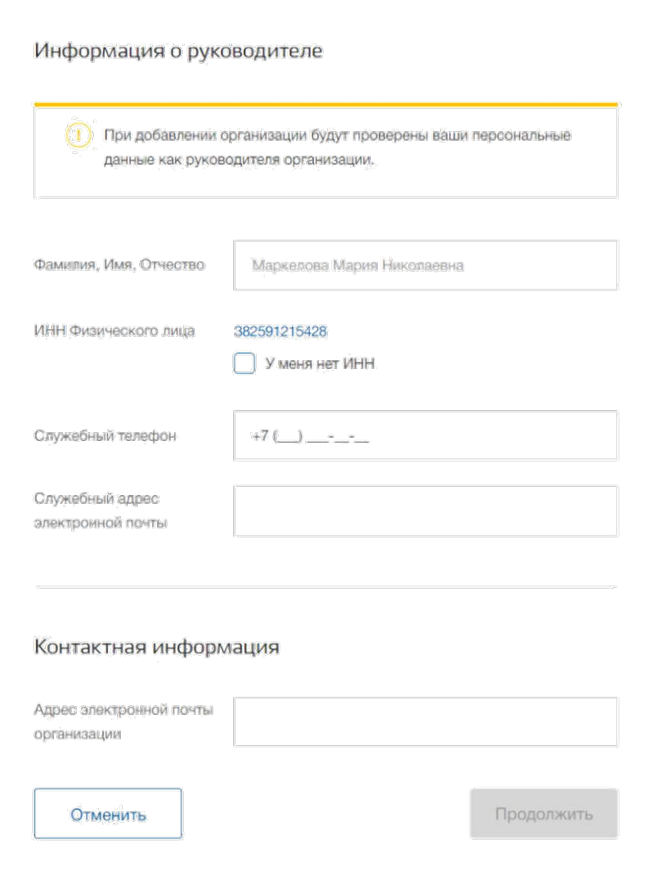

Рисунок 24. Ввод данных об организации

Далее нужно дождаться окончания автоматической проверки данных организации и руководителя организации в Федеральной налоговой службе. Если ошибок не возникнет, то юридическое лицо будет зарегистрировано. Руководитель юридического лица, автоматически получит роль должностного лица данного ЮЛ и права руководителя.

# **5 РЕГИСТРАЦИЯ В ЕСИА ОРГАНА ГОСУДАРСТВЕННОЙ ВЛАСТИ ИЛИ ГОСУДАРСТВЕКННОЙ ОРГАНИЗАЦИИ**

Создать учетную запись государственной организации или органа можно только из **подтвержденной учетной записи физического лица** – руководителя организации. Это значит, что для регистрации государственной организации или органа государственной власти необходимо предварительно пройти процедуру проверки данных и подтверждения личности.

Поскольку для регистрации государственной организации или органа государственной власти потребуется средство электронной подписи (см п.6), то ее можно использовать и для подтверждения учетной записи физического лица (при условии, что в сертификате ключа проверки электронной подписи указаны необходимые данные этого физического лица, такие как ФИО и СНИЛС).

Процедура регистрации государственной организации или органа государственной власти из подтвержденной учетной записи пользователя включает в себя четыре основных шага.

> Необходимо войти в ЕСИА и нажать на вкладку «+ Добавить организацию» (Рисунок 20).

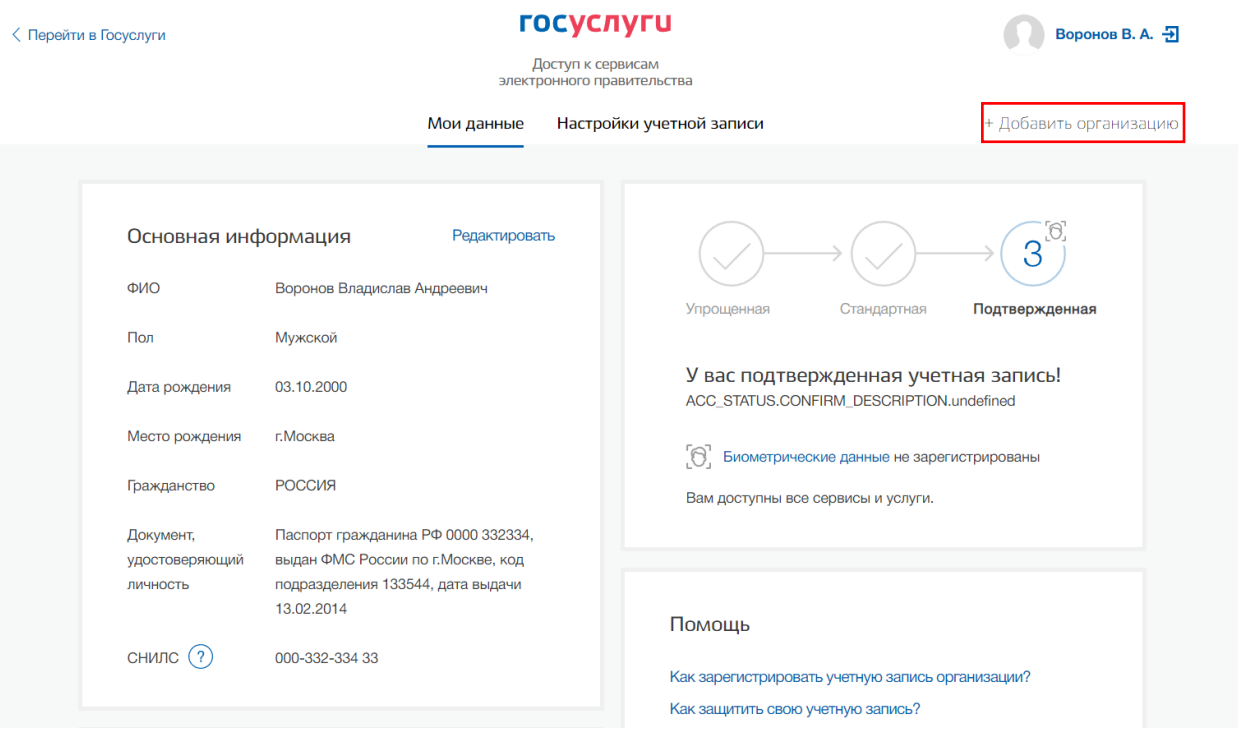

Рисунок 25. Добавление организации

Далее необходимо выбрать орган гос. власти или гос. организация (Рисунок 21).

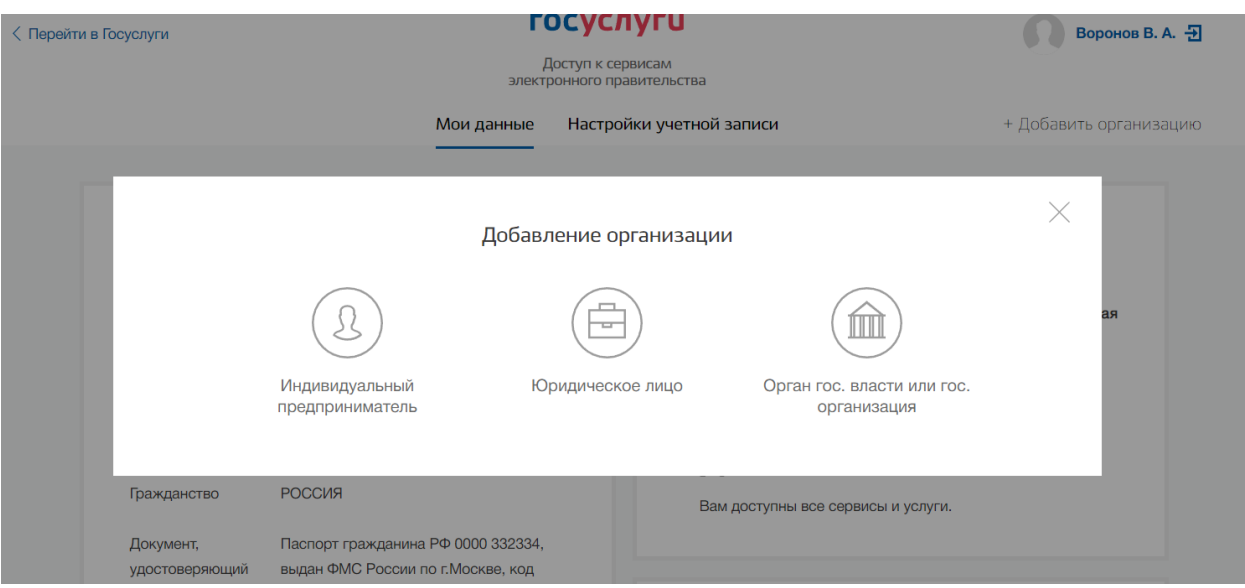

Рисунок 26. Выбор типа организации

После выбора отобразится инструкция по регистрации государственной организации в ЕСИА (Рисунок 22).

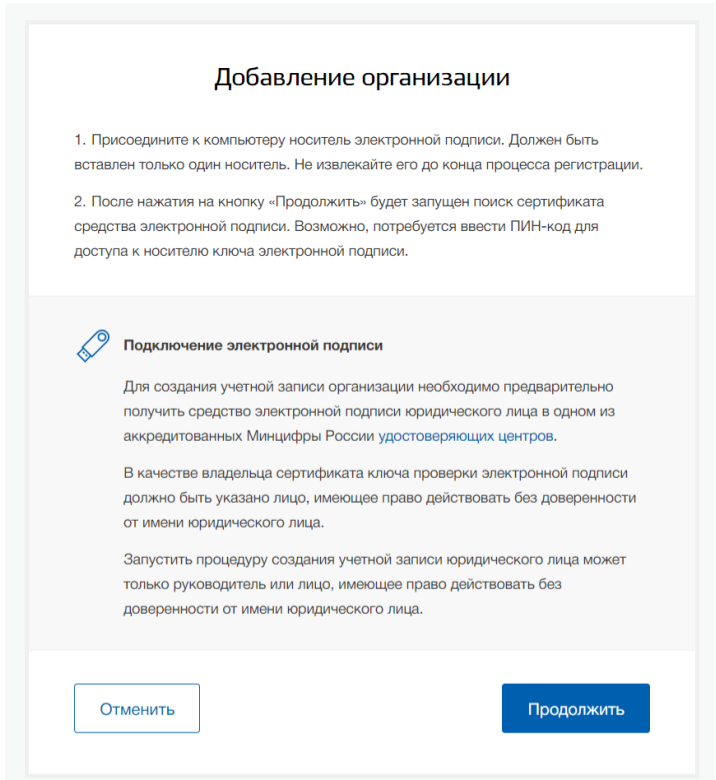

Рисунок 27. Инструкция по добавлению организации

После ознакомления с инструкцией необходимо подключить средство электронной подписи. Следует помнить, что для регистрации государственной организации или органа государственной власти требуется использовать квалифицированную электронную подпись, выданную на имя руководителя государственной организации или органа государственной власти.

Также должны быть предварительно выполнены следующие действия:

1. Для некоторых носителей электронной подписи требуется установить специальную программу – криптопровайдер (например, КриптоПро CSP).

2. Установить специальный плагин веб-браузера (см. п. 6.1), наличие плагина будет проверено автоматически при нажатии на кнопку «Продолжить».

Для продолжения регистрации государственной организации или органа государственной власти следует нажать на кнопку «Продолжить». Если у пользователя имеется несколько сертификатов, то отобразится окно «Выбор сертификата» (Рисунок 23).

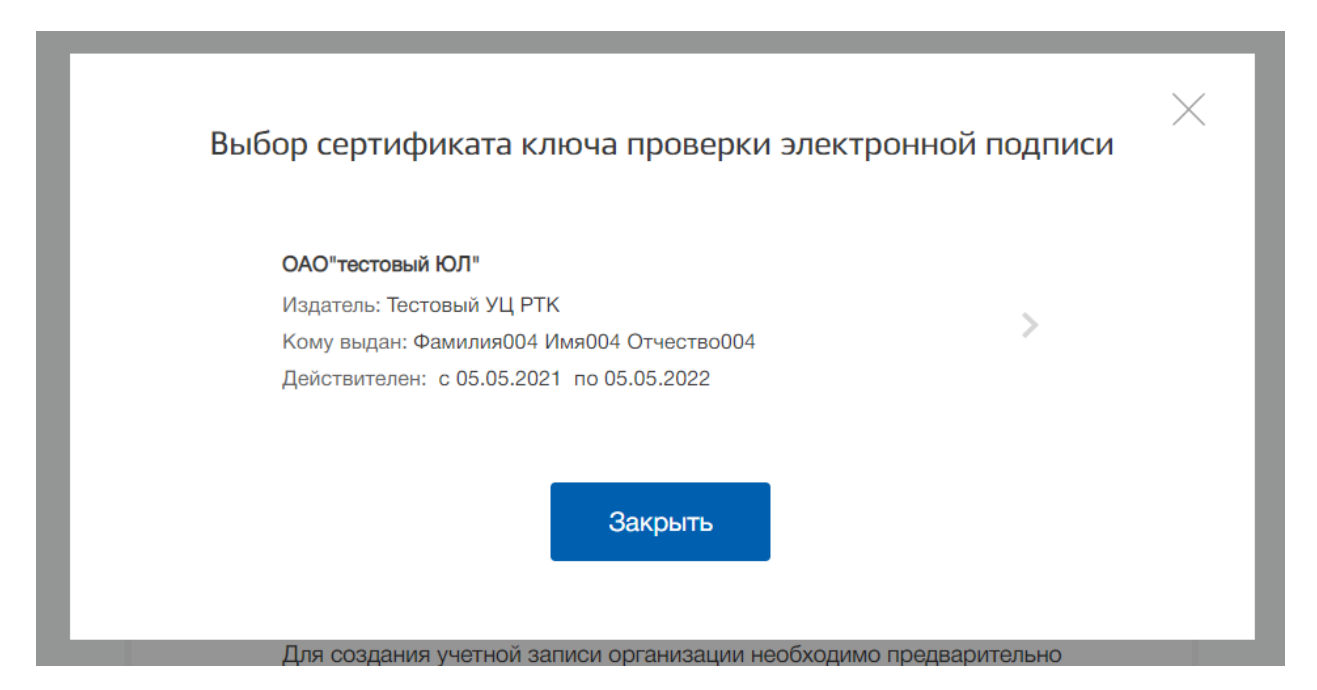

Рисунок 28. Окно выбора сертификатов

Выберите требуемый сертификат, после чего отобразится окно ввода пин-кода. Следует ввести корректное значение pin-кода и нажать «Продолжить».

После проверки возможности зарегистрировать государственную организацию или орган государственной власти с помощью электронной подписи, ЕСИА предложит заполнить форму с данными о государственной организации или органа государственной власти и данными о руководителе организации (Рисунок 24). Основные поля заполнены, поскольку они были считаны из сертификата электронной подписи, их невозможно изменить.

Необходимо убедиться, что в качестве типа организации выбрана опция «Орган государственной власти или государственная организация. Далее необходимо указать ряд дополнительных сведений об организации и ее руководителе:

• полное наименование;

- $\bullet$  OFPH;
- ИНН государственной организации или органа государственной власти;
- Вид деятельности государственной организации или органа государственной власти. Не является обязательным для заполнения. Значение может быть уже указано, если соответствующую информацию ранее предоставила уполномоченная организация;
- ФИО руководителя;
- ИНН руководителя как физического лица (если ИНН не был указан в личных данных), если ИНН у руководителя отсутствует, то следует отметить опцию «У меня нет ИНН»;
- служебный телефон;
- служебный адрес электронной почты;
- адрес электронной почты организации;
- Тип органа,
- Территориальная принадлежность,
- ОКТМО,
- Ведомство, подтверждающее статус государственного органа или организации – уполномоченному лицу этой организации будет отправлен запрос на подтверждение статуса регистрируемой организации

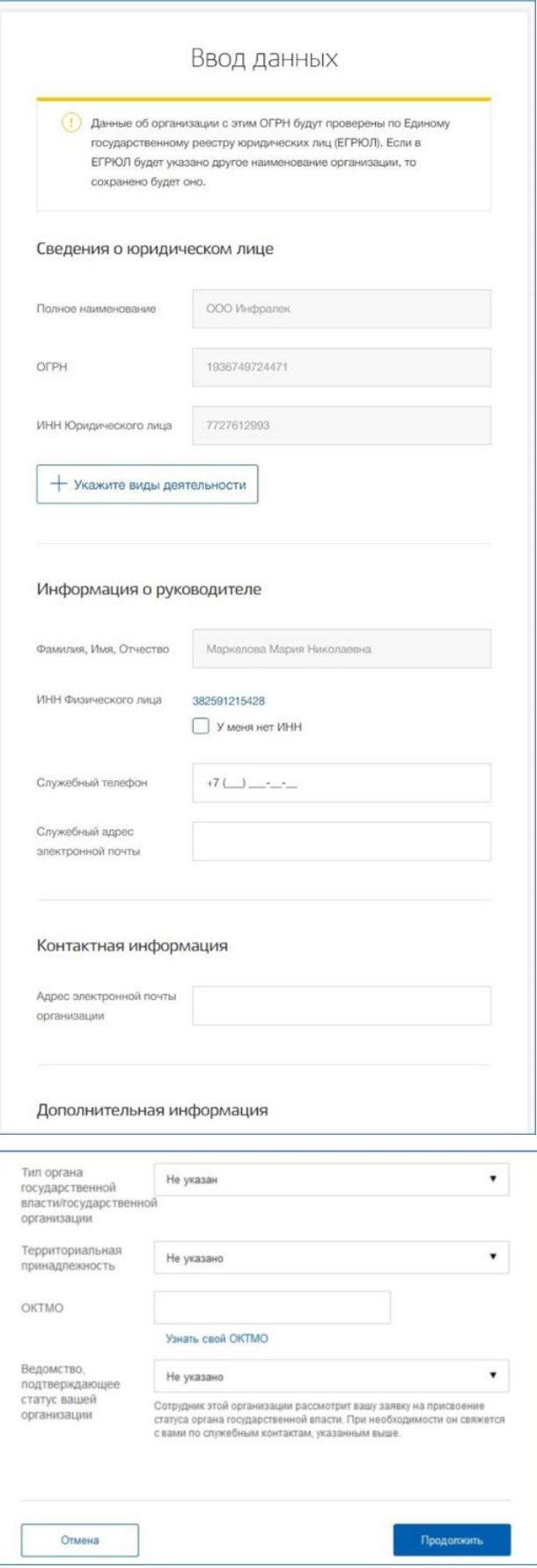

Рисунок 29. Ввод данных об организации

После проверки данных по ЕГРЮЛ появится возможность перейти в профиль организации, однако специфические данные, характерные для ОГВ, не будут отображаться до тех пор, пока уполномоченный сотрудник организации, подтверждающий статус ОГВ, не подтвердит запрос, данная учетная запись будет иметь статус обычного юридического лица.

О факте рассмотрения соответствующего запроса сообщает информационный блок в профиле зарегистрированной организации (Рисунок 30). В этом информационном блоке также содержится информация о ведомстве, в которое направлен запрос.

В случае нажатия на ссылку «Отменить добавление организации» не будет создан профиль организации.

После принятия запроса учетная запись получит статус ОГВ, информационный блок пропадет из профиля, а инициатору запроса на его служебный адрес электронной почты будет направлено письмо-уведомление.

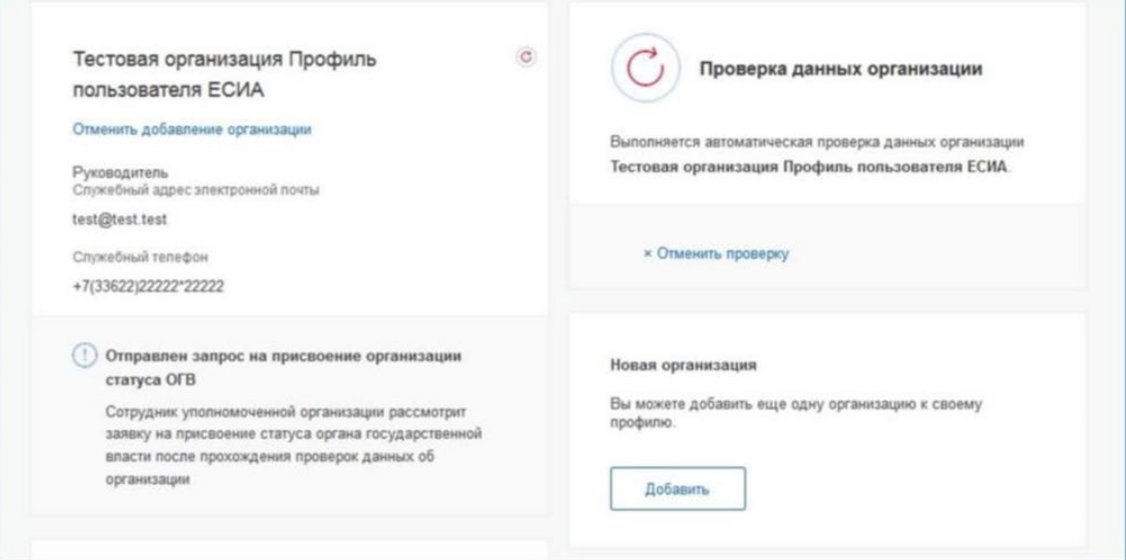

Рисунок 30. Заявка на регистрацию ОГВ в процессе рассмотрения

# **6 УВЕДОМЛЕНИЕ МИНИСТЕРСТВА СПОРТА О УСПЕШНОЙ РЕГИСТРАЦИИ**

Для уведомления Министерства спорта о успешном создании учетной записи юридического лица в ЕСИА и получения доступа к приватным группам, руководителю компании необходимо

Перейти по ссылке:

https://forms.yandex.ru/u/61f2d5d8cb846a58205ffac6/

Заполнить все поля формы и отправить форму (Рисунок 31).

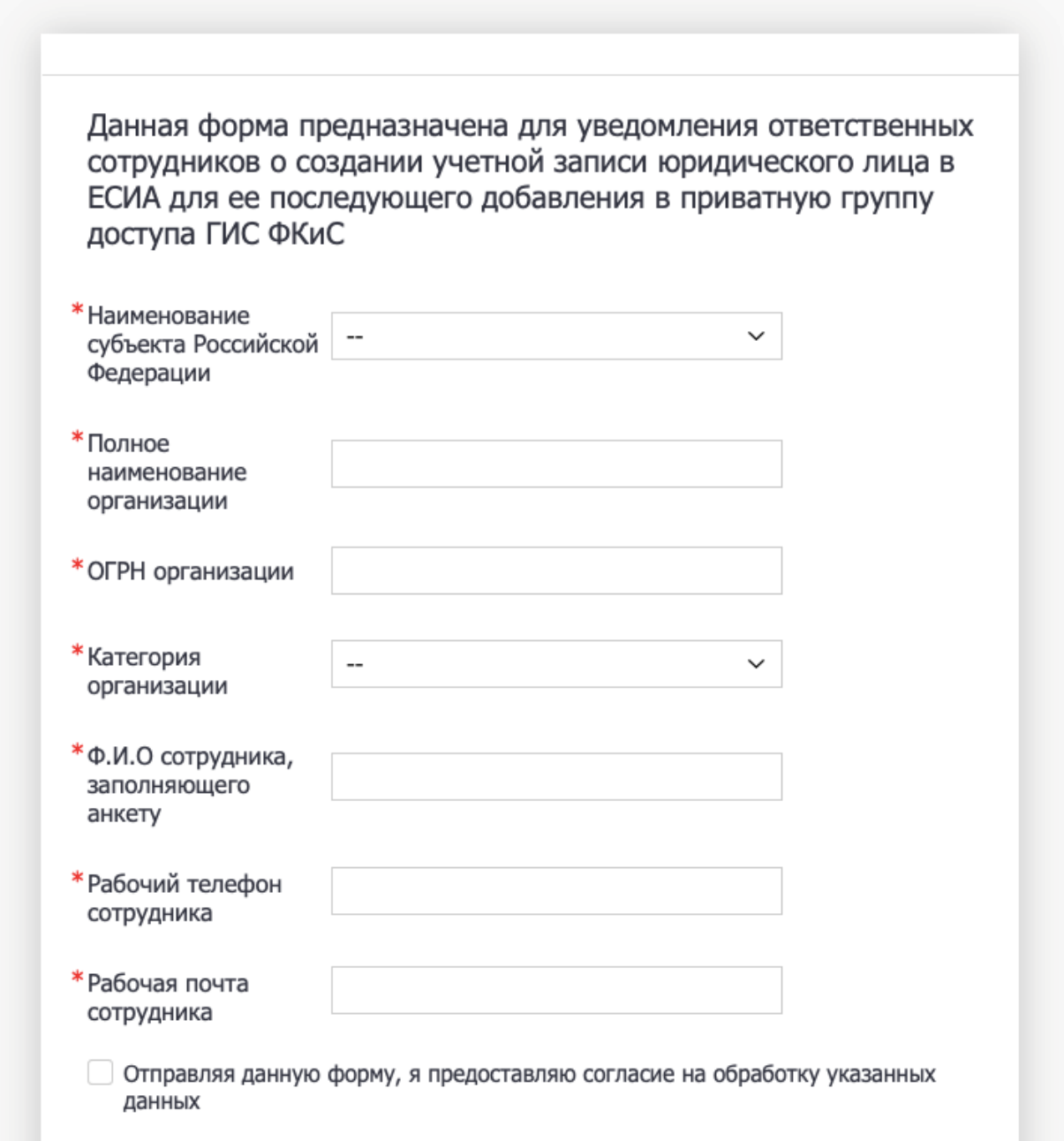

Рисунок 31. Форма уведомления Министерства спорта о создании учетной записи ЮЛ